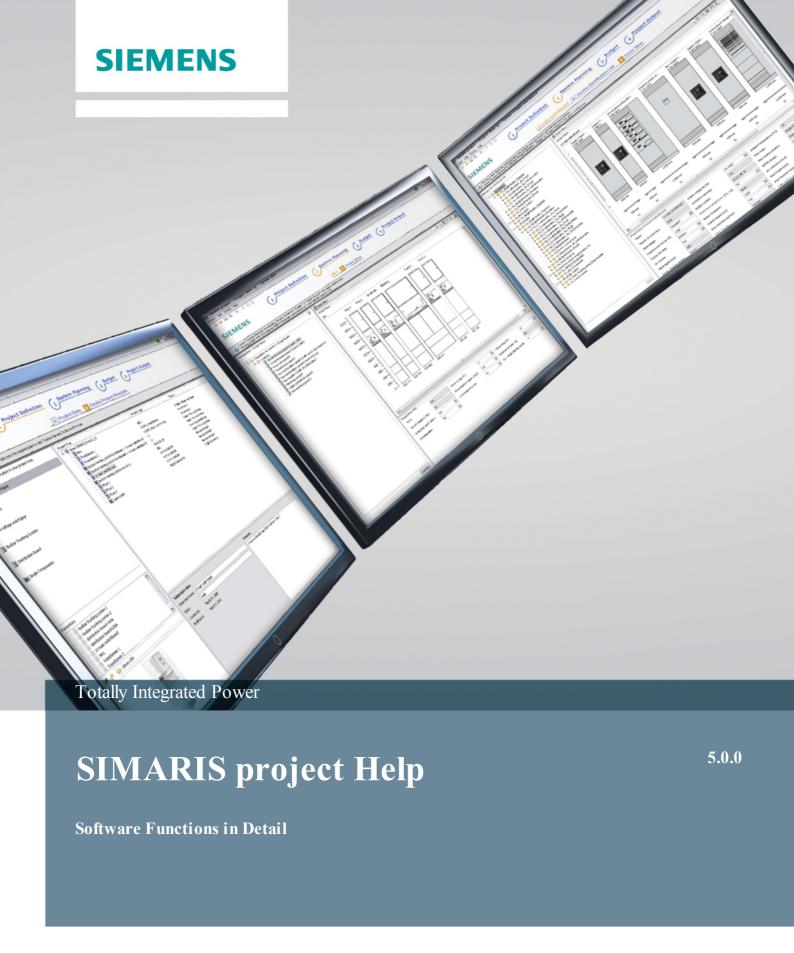

| 1 | 1 Introduction                                       | 4                      |
|---|------------------------------------------------------|------------------------|
|   | 1.1 Determination of space requirements and budget v | vith SIMARIS project 4 |
|   | 1.2 System requirements                              | 4                      |
|   | 1.3 Setup instructions                               | 5                      |
|   | 1.3.1 Setup from DVD                                 | 5                      |
|   | 1.3.2 Setup after download                           | 6                      |
|   | 1.3.3 Registration and read-in of the licence key    | 6                      |
|   | 1.3.4 Setup and use of country-specific versions     | 7                      |
| 2 | 2 Program Interface and Structure                    | 8                      |
|   | 2.1 Overview of the program sequence                 | 8                      |
|   | 2.2 Navigation bar / workflow bar                    | 9                      |
|   | 2.3 Icon bars                                        | 10                     |
|   | 2.3.1 Main window                                    | 10                     |
|   | 2.3.2 Graphic area                                   | 10                     |
|   | 2.4 Menu bar and key combinations                    | 11                     |
|   | 2.4.1 Project menu                                   | 11                     |
|   | 2.4.2 Edit menu                                      | 11                     |
|   | 2.4.3 Extras menu                                    | 12                     |
|   | 2.4.4 Help menu                                      | 14                     |
|   | 2.4.5 Corresponding key combinations                 | 14                     |
| 3 | 3 First Start                                        | 15                     |
|   | 3.1 Call start wizard                                | 15                     |
|   | 3.1.1 Create new project                             | 15                     |
|   | 3.1.2 Import from SIMARIS design                     | 16                     |
|   | 3.1.3 Open existing project                          | 16                     |
|   | 3.1.4 Load demo project                              | 16                     |
|   | 3.1.5 Tutorial                                       | 16                     |
| 4 | 4 Project Definition                                 | 17                     |
|   | 4.1 Project data                                     | 17                     |
|   | 4.2 Create project structure                         | 20                     |
|   | 4.3 Handling of systems in the project structure     | 21                     |
|   | 4.3.1 Create new medium-voltage switchgear           | 22                     |
|   | 4.3.2 Create new transformer                         | 23                     |
|   | 4.3.3 Create new low-voltage switchboard             | 24                     |
|   | 4.3.4 Create new busbar trunking system              | 25                     |
|   | 4.3.5 Create new distribution board                  | 26                     |
|   | 4.3.6 Create charging unit for electric vehicles     | 26                     |
|   | 4.3.7 Create new single components                   | 27                     |
|   | 4.4 Favourites                                       | 28                     |
| 5 | 5 System Planning                                    | 29                     |
|   | 5.1 User interface variants in system planning       | 29                     |
|   | 5.1.1 Overview of the front view                     | 29                     |
|   | 5.1.2 Overview of the device list                    | 30                     |
|   | 5.1.3 Overview of the component list                 | 31                     |
|   | 5.2 Messages                                         | 32                     |
|   | 5.2.1 Hints                                          | 32                     |
|   | 5.2.2 Input request                                  | 32                     |
|   | 5.3 Handling of system planning                      | 33                     |

|   | 5.3.1 Handling of medium-voltage switchgear            | 33 |
|---|--------------------------------------------------------|----|
|   | 5.3.2 Handling of transformers                         | 35 |
|   | 5.3.3 Handling of low-voltage switchboards             | 36 |
|   | 5.3.3.1 Device list                                    | 36 |
|   | 5.3.3.2 Automatic creation of the front view           | 37 |
|   | 5.3.3.3 Editing the front view                         | 37 |
|   | 5.3.4 Handling of a busbar trunking system             | 43 |
|   | 5.3.5 Handling of a distribution board                 | 45 |
|   | 5.3.5.1 Device list                                    | 45 |
|   | 5.3.5.2 Automatic creation of the front view           | 46 |
|   | 5.3.5.3 Editing the front view                         | 46 |
|   | 5.3.6 Handling of charging units for electric vehicles | 49 |
| 6 | Budget Determination                                   | 50 |
|   | 6.1 Budget inquiry                                     | 50 |
|   | 6.2 Budget summary                                     | 50 |
| 7 | Output and Data Transfer                               | 51 |
|   | 7.1 Output types and options                           | 51 |
|   | 7.2 Data transfer                                      | 54 |
| 8 | Technical Background of the Systems                    | 55 |
|   | 8.1 Medium-voltage switchgear                          | 55 |
|   | 8.2 Transformers                                       | 57 |
|   | 8.3 Low-voltage switchboards                           | 59 |
|   | 8.4 Busbar systems                                     | 61 |
|   | 8.5 Distribution boards                                | 64 |
|   | 8.6 Charging units of electric vehicles                | 67 |

### 1 Introduction

# 1.1 Determination of space requirements and budget with SIMARIS project

With SIMARIS project you can get an overview of the space requirements for the electric power distribution within a building, from medium voltage to distribution boards, and thus get the basis for a cost estimation.

Having defined the project structure and selected the basic technical data, the required

- panels for medium voltage
- transformers
- protective and sw itching devices for low voltage
- busbar trunking systems, including the specification of special components such as feed-in components, directional change components and pow er tap-off units
- charging units for electric vehicles
- and other single components

can be selected.

By automatically selecting and placing suitable power distribution board systems based on your specifications, SIMARIS project finds the space requirements of the power distribution as well as the basic data for determining the required budget, which you can request from your Siemens contact with the data from SIMARIS project. Or, you can draft it yourself in a budget sheet that can be saved. From Version 2.0 on, the program also contains the automatic creation of technical specifications.

### 1.2 System requirements

These are the minimum hardw are and softw are requirements to run SIMARIS® project:

- Processor: Intel Core i3 / AMD Phenom II X4
- 4 GB RAM
- Free hard disk space: 2.3 GB (if a country is selected) up to 10 GB (if all countries are selected)
- Screen resolution
  - Format 4:3: 1280x1024 (recommended 1400x1050)
  - Format 16:9: 1366x768 (recommended 1680x1050)
- Supported operating systems: Window s 7, Window s 8
- Supported MS-Office versions: Office 2007, Office 2010

### 1.3 Setup instructions

### 1.3.1 Setup from DVD

- Close all other applications on your computer.
- Insert the SIMARIS DVD into the DVD drive and start setup.exe.
- The setup wizard guides you through the installation and not only enables you to install SIMARIS project, but also SIMARIS design and SIMARIS curves. SIMARIS project cannot be selected for all countries owing to the product portfolio contained, so that this program can only be installed if you have selected at least one of the available countries in the country selection. A specification of countries for which SIMARIS project is currently available can be found at www.siemens.com/simarisproject
- Follow the instructions of the setup wizard.
- SIMARIS project can be set up as local installation only, i.e. not as a network installation.
- Please check after program installation, w hether updates are available and install them if required. To check w hether an update is available, you can use the Help menu 14 → "Start online-update" to make a query provided your computer is connected to the Internet. Then you can directly install available updates online. Another option is to use the Help menu 14 → "Dow nload update package" to call the corresponding page of the SIMARIS w ebsite to dow nload the update package and install it afterwards. The w ebsite w hich provides updates for the SIMARIS planning tools can also be directly accessed using this link www.siemens.com/simaris/update
- If you want to install or uninstall more technology packages (countries) at a later date, you can do this using the SIMARIS DVD. Start setup.exe, as described above, and then start the installation of SIMARIS project. A window is displayed showing which technology packages are available and where checkmarks are set for technology packages you have already installed. By setting or removing checkmarks, followed by a click on the "Accept" button, you can install or uninstall technology packages. The information about available technology packages is provided from the DVD and their setup is initiated from there, too. This also means that technology packages provided at a later date, i.e. which are not saved on this DVD, cannot be found. Also please note that any updates released after technology package installation must be installed separately, either online or using the Help menu 14 → Start Online Update or by downloading the update package for offline installation from www.siemens.com/simaris/update, which you can also call up from the program using the Help menu 14 → Download Update Package.
- Another option how to install or uninstall more technology packages (countries) at a later date is using the Extras menu 12 → Regionalisation. In this case, how ever, Internet connection is required. A window is displayed showing which technology packages are available. Checkmarks are set next to those technology packages you have installed. Removing or setting checkmarks allows you to uninstall or install technology packages. In this case, information is retrieved online and the download of the technology packages you want to install as well, so that this procedure requires an Internet connection. In this case, too, please note that any updates released after technology package installation must be installed separately, either online or using the Help menu 14 → Start Offline Update or by downloading the update package for offline installation from the SIMARIS website www.siemens.com/simaris/update, which you can also call up from the program using the Help menu 14 → Download Update Package.

### 1.3.2 Setup after download

- Request a dow nload link at www.siemens.com/simaris/dow.nload by entering and sending your data.
- The dow nload link will be sent to you by e-mail. Having dow nloaded the .zip file that can be accessed through this link, decompress it on the hard disk of your computer and then start setup\_sp40.exe.
- Follow the instructions of the setup wizard.
- SIMARIS project can be set up as local installation only.
- The initally dow nloaded install package only comprises the basic package for installing SIMARIS project. In the process of the setup routine you will be asked in one window which technology packages (countries) you want to install. The country list on display is determined online, i.e. in the background it is queried which technology packages are available. After you have ticked off the countries you require, the installation of the desired technology packages is performed online, meaning these packages are downloaded during the setup process. Hence, to be able to run setup, you also need an active Internet connection during the setup process.
- Please check after running setup w hether updates are available and install them if necessary. These updates w ill only install the part belonging to the country packages already installed on your computer and the update routine must be performed after installing more technology packages again. To check w ether an update is available, you can start a query via the Help menu 141 → "Start online-update" provided your computer is connected to the Internet. Then you can directly install available updates online. Another option is to use the Help menu 141 → "Dow nload Update Package" and access the corresponding page on the SIMARIS w ebsite, dow nload the update package from there and then install it offline. The w ebsite providing updates for SIMARIS planning tools can also be accessed directly at www.siemens.com/simaris/update
- If you want to install or uninstall more technology packages (countries) later, you can do so using the Extras menu 12 → Regionalisation. In this case, how ever, Internet connection is required again. A window is displayed showing which technology packages are available. Checkmarks are set next to those technology packages you have installed. Removing or setting checkmarks allows you to uninstall or install technology packages. In this case, information is retrieved online and the download of the technology packages you want to install as well, so that this procedure requires an Internet connection. Please note that any updates released after technology package installation must be installed separately, either online or using the Help menu 14 → Start Offline Update or by downloading the update package for offline installation from the SIMARIS website www.siemens.com/simaris/update, which you can also call up from the program using the Help menu 14 → Download Update Package.

### 1.3.3 Registration and read-in of the licence key

- The softw are may be used in a demo mode for 20 days after its installation. Only those days are counted on which you actually open the program. In order to be able to use SIMARIS project permanently, you must register on the Internet at <a href="www.siemens.com/simaris/register">www.siemens.com/simaris/register</a>. Please enter your data there and request a licence by submitting the form. This licence will then be sent to you by e-mail within half an hour. Please save the file with the extension .lic (= licence key) on your computer.
- As long as the licence key has not been read in, you will be asked during every program start, whether you want to read in the licence key now or respectively, whether you would like to register now or later.

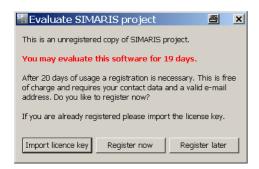

- Clicking the "Import licence key" button starts the import process of your licence key. The browser opens where you can set the file path of your licence key and select the licence file identified by the file extension .lic-sp. As soon as you open this file, the licence file is read in and the program is started.
- Clicking the "Register now" button automatically opens the registration page for the SIMARIS tools provided you are online. How to proceed from there was decribed in the previous section.
- Clicking the "Register later" button takes you straight to the program, but you will be asked about registration again during the next program start
- You can also initiate the licence key import while the program is running using the Extras menu 12 → "Licence".

### 1.3.4 Setup and use of country-specific versions

- In the setup wizard, you can select technology packages you want to install from a list of countries.
- On the one hand, this implies the language selection, because every country selection installs the national language and English as languages. On the other hand, this also implies the installation of the technology package pertaining to the selected country, i.e. the product and systems range available for the country, the technology which complies with the regulations and conditions of the respective country. It is possible to select several countries, which is above all necessary if you are editing projects for different countries, because you should, of course, edit each project with the relevant technology package only.
- If you later want to edit a project for a country whose technology package / language is not installed, you can do so without any problems with the help of the Extras menu (12) > "Localisation", or by restarting the installation, selecting another country or several more countries and thus installing the required languages and technology packages. All installed countries and, if a country was selected, also the associated languages are provided for selection in the program step Project Definition (17). However, any change of country selection requires a program restart. Please note that in that case any available updates must also be reinstalled, since an update always installs that part which belongs to the country packages already installed on your computer. How to check whether an update is available and how to download and install it is described in the section Setup from DVD (5) and Setup after download (6)
- If you have created a project in a specific country setting and open this project while have made a different country selection, you will be informed that to open this project, your country setting must be adapted accordingly. This means that the country setting for a project cannot be changed at a later stage.
- When editing projects for different countries, the national language and English are each provided for editing. This means, for example, that you can edit the project in English, but you can change to the national language for documentation purposes. Or you can send the project file to the respective country and the editor there can open and edit the project in his/her national language.

# 2 Program Interface and Structure

# 2.1 Overview of the program sequence

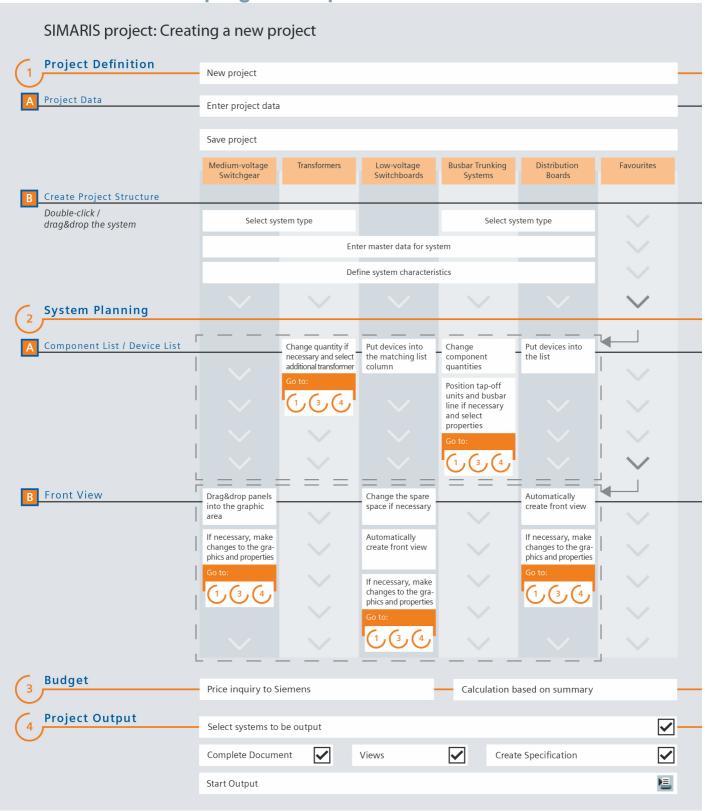

### 2.2 Navigation bar / workflow bar

With the help of the navigation bar you can go to the desired program step by directly clicking it.

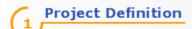

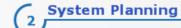

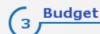

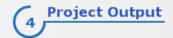

#### **Project Definition**

Under

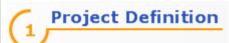

you can find the subordinate project steps

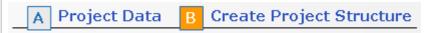

in w hich you can enter the project data and design the project structure from the various systems.

#### System Planning

Under

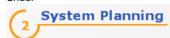

you can find subordinate project steps depending on the selected system, in which you can plan the respective system.

Medium-voltage switchgear is compiled in

### A Front View

from the cubicles library.

Transformers, busbar trunking systems and single components are compiled under

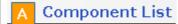

from device libraries or a catalogue.

Low-voltage sw itchgear is automatically configured after you have selected devices, when you sw itch from "A Device List" to "B Front View" or can be configured directly in the program step "B Front View"

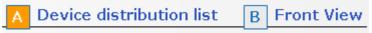

Low-voltage switchgear is automatically configured after you have selected devices, when you switch from "A Device List" to "B Front View".

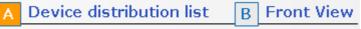

Charging units for electric vehicles are selected in

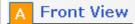

using the available templates.

### Budget

Under

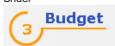

you can find the subordinate project steps,

# A Budget on Demand B Summary

in w hich you can either send your project file to your SIEMENS consultant for budget price calculation or calculate a budget yourself in the summary of the configured systems.

#### **Project output**

Under

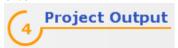

you get directly to the output screen without having to select a subordinate project step.

For the entire project or individual systems you can create a document to be edited in your word processing program and/or a tender specification text in German or English in GAEB90 or text format. For switchgear, transformers and power distribution boards you can generate front views, and for switchgear and distribution boards also single-line diagrams in .dxf format.

### 2.3 Icon bars

#### 2.3.1 Main window

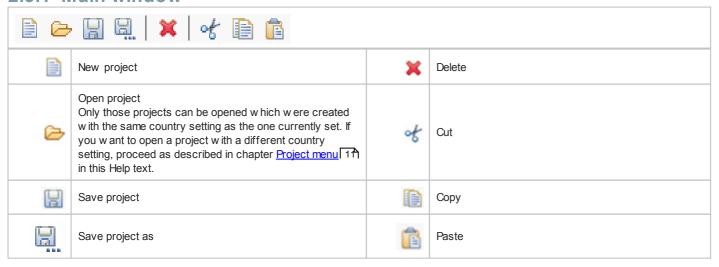

### 2.3.2 Graphic area

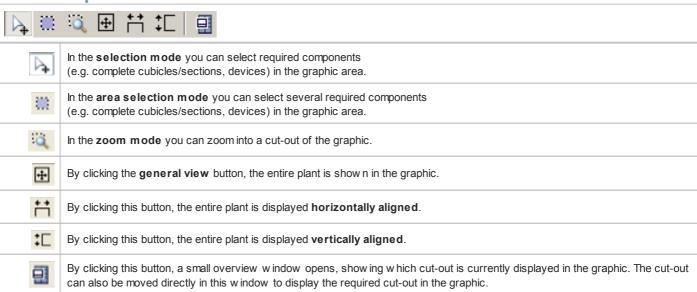

### 2.4 Menu bar and key combinations

### Project Edit Extras Help

### 2.4.1 Project menu

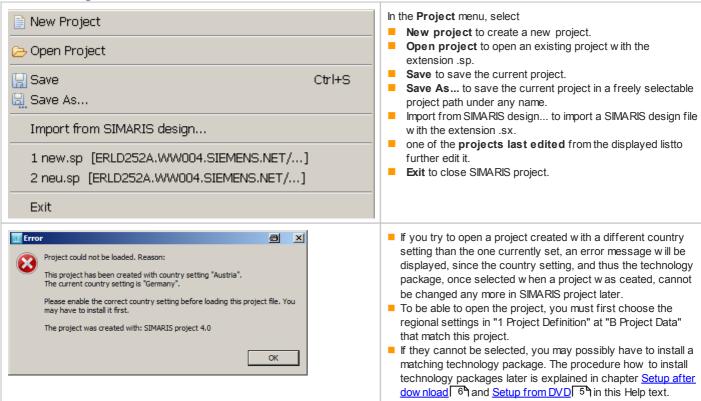

#### 2.4.2 Edit menu

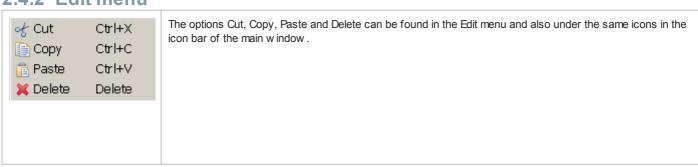

#### 2.4.3 Extras menu

License Settings
Preferences

In the Extras menu, select

Localisation (Regionalisation) to add or remove technology packages for different countries.

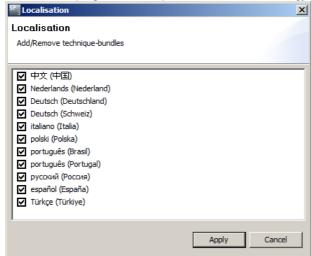

Installation/uninstallation of technology packages is performed dependent on your selection, as soon as you click the "Apply" button.

Licence to check your licence status, or to import a new licence. The licence file to be imported in SIMARIS project comes with the file extension.lic-sp.

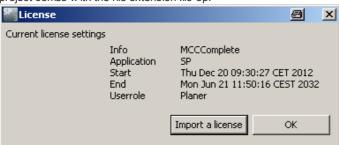

- Settings to specify personal settings defined for SIMARIS project. A window opens in which a tree is displayed on the left with the user preferences that can be set:
  - If "Wizards" is selected, the right part of the window provides the option for enabling or disabling wizards. This means by removing the checkmark, you can deliberately disable automatic distribution board configuration for certain plant types and enable it later, or enable it for a different project.

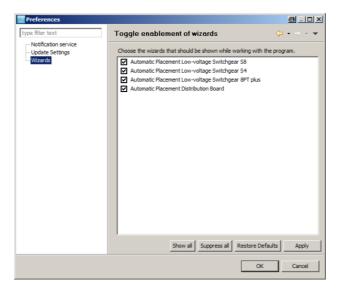

 When selecting "Notification service", it is possible to enable or disable the notes below the navigation bar.

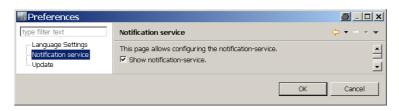

 When selecting "Update Settings" you can enable or disable the option to check for updates automatically upon every program start.

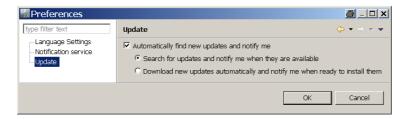

- Show SIMARIS design Import Log to check the import of a project from SIMARIS design. A complete log is generated in w hich you can check w hich devices were imported, for example, w hether the order number was perhaps adjusted for some devices, or w hether no suitable device might have been found.
- Open GAEB Error Log in order to be able to understand errors during specification text export in the GAEB format, if any. This menu item provides the option to export errors int a log file, it is therefore irrelevant as long as no such error logs exist.

### 2.4.4 Help menu

Introductory Videos
Open Demo Project
Help

http://www.siemens.com/simaris/interactivetour
http://www.siemens.com/specifications

Export Error Log(s)

Check for Updates
Install New Software

About SIMARIS project

In the Help menu you can use these menu items to do the following:

- **Help** to open this document to get informed about details of program use and handling while the program is running.
- **Tutorial** to start a presentation which is divided into several chapters and many graphic diagrams and brief explanantions giving you an overview of the program functions.
- Technical manual to open a PDF file that provides complementary technical information about SIMARIS design and SIMARIS project.
- Open Demo Project to load a demo project which includes demo plants as examples for various plant types.
- http://www.siemens.com/specifications to call up the website w hich provides tender specification texts for download.
- Export Error Log(s) to export a log in case of error, which might be useful for error clarification.
- Start online-update to check whether an update is available for SIMARIS project andto directly install it online
- Download update package to download an update as compressed file (.zip file), then decompress and install it.
- What's new? to open a window which lists all data and function updates and changes since the last main version and all installed hotfixes and updates together with a brief description.
- Info to open a window to obtain information about the version installed on your computer including the verisons of all installed components as well as about the data of the licence key you currently use.

### 2.4.5 Corresponding key combinations

| Project menu | Save settings | Ctrl + S | Ctrl +   |
|--------------|---------------|----------|----------|
| Edit menu    | Cut           | Ctrl + X | + X      |
|              | Сору          | Ctrl + C | - Ctrl   |
|              | Paste         | Ctrl + V | - Ctrl + |
|              | Delete        | Del      | Del      |

# 3 First Start

### 3.1 Call start wizard

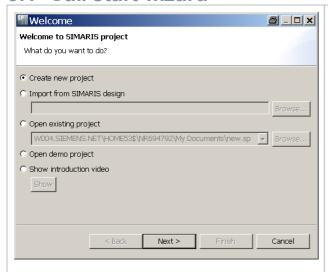

When you start the SIMARIS project software, the start wizard opens automatically.

### 3.1.1 Create new project

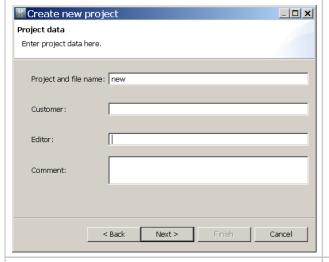

Select "Create a new project".

Clicking "Next" opens the window for the project data.

Enter the project data here. The entry of a project name is mandatory (default entry is "new"), the entry of any other project data is optional.

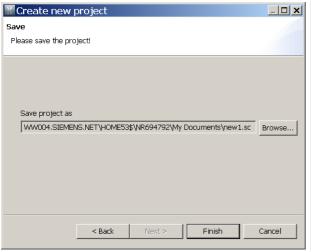

With "Next" you are requested to save the project in a user-configurable project path.

Clicking "Finish" saves the project file.

### 3.1.2 Import from SIMARIS design

Select "Import from SIMARIS design" in the start wizard and then "Browse..." to select a SIMARIS design file with the extension .sx. By clicking the "Finish" button, the SIMARIS design file is imported.

### 3.1.3 Open existing project

Select "Open existing project" in the start wizard and then "Browse..." to select a SIMARIS project file with the extension .sp. By clicking the "Finish" button the SIMARIS project file is opened.

When a project is imported which was created with a previous version of SIMARIS project, a backup file with the same name but a different extension is created. This file extension contains the version number of the SIMARIS project version in which the project was created. This enables you - if required - to post-edit the project again with the previous version on the basis of this file status.

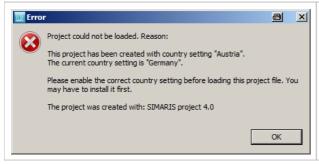

- If you try to open a project created with a different country setting than the one currently set, an error message will be displayed, since the country setting, and thus the technology package, once selected when a project was ceated, cannot be changed any more in SIMARIS project later.
- To be able to open the project, you must first choose the regional settings in "1 Project Definition" at "B Project Data" that match this project.
- If they cannot be selected, you may possibly have to install a matching technology package. The procedure how to install technology packages later is explained in chapter <a href="Setup after download">Setup from DVD</a>
  5 in this Help text.

### 3.1.4 Load demo project

Select "Load the demo project" in the start wizard. By clicking the "Finish" button the demo project is opened.

#### 3.1.5 Tutorial

As soon as you click the "Show" button below Tutorial in the start wizard, a presentation is started which gives an introduction and overview of how to handle the program.

You can also call up the Tutorial while you are using the program. To do so, use the Help menu 14 → "Tutorial".

# **Project Definition**

After a project was loaded or created and the start wizard completed, you will automatically be taken to program step "1 Project Definition". → "B Create Project Structure". In order to be able to view data kept in the project definition from other editing steps, or to complete and change them, click

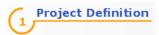

on the navigation bar and choose - depending on whether you want to edit the project data or the project structure - "A Project Data" or "B Project Structure".

**4.1 Project data**Below you will find an overview of how to edit project data and the content available on this window.

| Standing data Project name   new   Short description:   Editor:   Office:   Created at: August 2, 2010   Modified at: August 2, 2010   Customer data Location:   Customer:   Comment | In an existing project, the master data, customer data and comment can be completed and changed under  A Project Data  at the top left.                                                                                                    |
|----------------------------------------------------------------------------------------------------|----------------------------------------------------------------------------------------------------|
| Regional settings  Country: Germany (Deutschland)  Language: English (English)                                                                                                    | Localised settings of SIMARIS project are shown in the Project Definition at the botton left and can be adapted there. They are closely linked to the installed country packages. This means that by selecting a country, the associated technology package, which comprises the products suitable and regionally available for the installation methods of the respective country, is used for configuration, too.  The national language and English can be set for every country.  Changing the language and/or the country only becomes effective after a restart of SIMARIS project.  To this date, 12 countries with a total of 8 languages can be installed and set for SIMARIS project. A detailed list of all of the available country settings is displayed in the setup and can be viewed online at <a href="https://www.siemens.com/simaris">www.siemens.com/simaris</a> . |

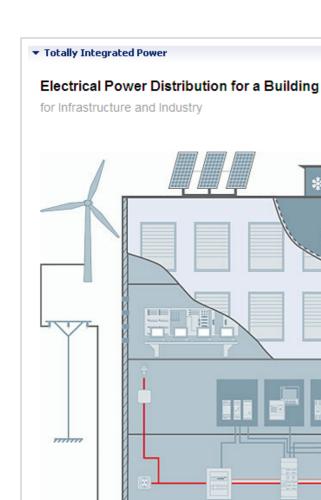

5 0 T

By clicking you will get detailed technical information:

Medium-Voltage Switchgear

Medium-Voltage Protection

\* Oよ

Energy Automation

Power Quality

Transformer

Busbar Trunking Systems

Low-Voltage Switchboards

Distribution Boards

Protection Devices

Switching Devices

Measuring Devices

Monitoring Devices

Switches and Socket Outlets

Energy Monitoring for Non-Residential Buildings or Small and Medium Industrial Plants

Building Control and Room Automation

Elektromobility

Photovoltaic

Wind Energy

On the right part of the screen, you can display an overview of electrical power distribution in buildings (for infrastructure and industrial projects) by clicking the lettering "Totally Integrated Pow er", w hich includes a schematic graph of various components and brief explanations for each component that are shown as soon as you hover the mouse pointer over one of the components. In addition, both the graphic

elements and the texts in the list on the right are linked to product pages of the components, so that you can easily start a more comprehensive product search from the program.

#### **▼** Short Introduction

#### Overview program flow

#### 1 Project Definition - A Project Data

Please insert the needed project data here.

#### 1 Project Definition - B Create Project Structure

Create the project structure with the differnet plants.

#### 2 System Planning

In this step you can plan the particular plant. The construction of low-voltage switchgear and distributon boards takes place automatically, when switching from A Feeder List to B Front View. Low-voltage switchgear can be assembled additionally in B Front View out of the library. Busbar Trunking Systems and transformers are assembled at A Bill of Material out of device libraries. Medium voltage switchgear is assembled in A Front View out of the cubicle library.

#### 3 Budget

For calculation of budget price send the project file to your SIEMENS-contact person as described in A Budget on Demand or calculate the budget by yourself in B Summary, please.

#### 4 Project Output

Create a **document** about the entire project or individual plants for editing it in your word processing program and/or a **tender specification**. For **switchgear**, **transformers** and **distributon boards** you can generate **front views** and a **single line diagram** in DXF-format.

#### Project import from SIMARIS design

Create a transfer file for the desired network in SIMARIS design 7.0 and transfer it to SIMARIS project 3.0 via the menu Project/Import from SIMARIS design. The project structure created automatically from the SIMARIS design network you will see in B Create Project Structure. In 2 System Planning you can see the created plants.

Whereas an overview of the program workflow is displayed if you hover over the lettering "Short introduction".

### 4.2 Create project structure

The following is a definition of the terms used in the individual areas of the user interface of the project structure.

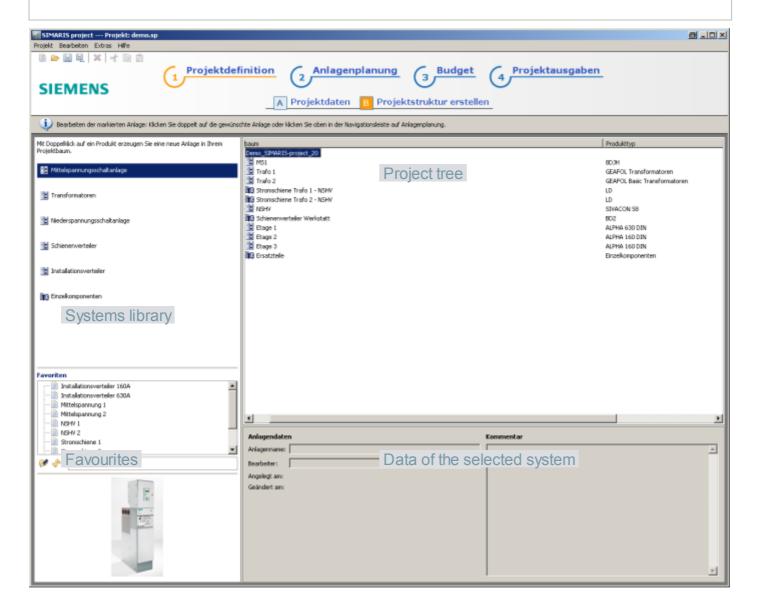

Under

### B Create Project Structure

you can select the systems required for the project structure.

#### To add a system,

- select the system in the systems library and drag it to the project tree by keeping the left mouse button pressed,
- or double-click the required system in the systems library
- Then further define the required features in the system-specific wizard for specification.

#### To cut, copy or delete a system,

- right-click the required system in the project tree and select "Cut", "Copy" or "Delete" from the context menu,
- or select the system in the project tree and then select the corresponding icon , ion with the icon bar, or choose from the Edit menu → "Cut", "Copy" or "Delete" on the menu bar

#### To paste a system after having cut or copied it,

- right-click the desired position in the project tree and select "Paste" from the context menu,
- or select the desired position in the project tree and then select the icon bar in the edit menu → "Paste" on the menu bar.
- If a system in the project tree is marked by the yellow icon ♣, characteristics are missing for the specification.

#### To enter these.

- double-click the selected system in the project tree and then select in the following
  windows stepwise, if necessary the missing characteristics which are also marked by
  the yellow icon, either by entering them or using the drop-down menu,
- or select the system in the project tree and then click "System Planning" in the navigation bar so that you can select the missing characteristics in the same way.
- Users of SIMARIS Configuration Advanced (SIMARIS CFA) can export a SIVACON S8 low-voltage sw itchboard from SIMARIS project in order to edit it further in SIMARIS CFA. To do so, select the plant in the project tree and start the export using the context menu (right mouse button) by choosing "Export S8 → SIMARIS CFA".

### 4.3 Handling of systems in the project structure

- When a system is added to the project tree, the windows for selecting the desired system as well as for entering master data and system characteristics are opening one after the other.
- When clicking the "Finish" button in the system characteristics w indow w ithout having completely filled the characteristics, you w ill remain in the program step Project Definition and can add further systems to the project tree. Nevertheless, the system remains marked by ♣, because specification characteristics are missing. The window for entering the missing characteristics can be opened again by double-clicking the marked system in the project tree.
- When clicking the "Finish" button after having completely selected the required characteristics, you will automatically be taken to the program step System Planning. There you can select the required transformers, cubicles, devices, etc. from the templates or libraries depending on the selected system type. How to handle the various system types in the program step System Planning is described in the following chapter.
- The system data entered during the creation of the system can be seen and also changed on the bottom right in the "Plant data" area. To this end, select the required system in the project tree so that the data of the selected system is displayed and then make your changes in the corresponding fields, e.g. the system name or comment.

### 4.3.1 Create new medium-voltage switchgear

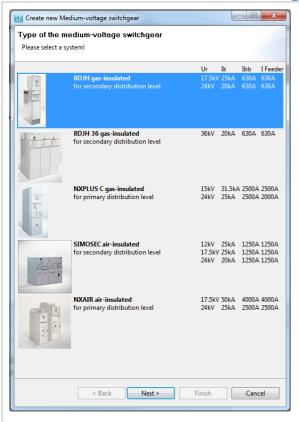

- When new medium-voltage sw itchgear is created, the w indow for the system selection opens first
- Only those systems are displayed that match the set country selection. This means, the technology package for a country will offer only those systems for selection which are compatible with applicable regulations of this country and are also available there.

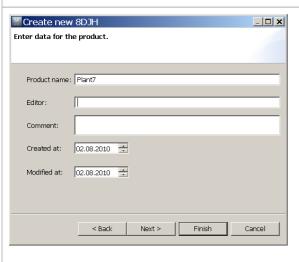

By clicking the "Next" button you get to the window for entering the plant master data. Since this window looks the same for all systems, it is shown as an example here and will not be shown any more for the following system types.

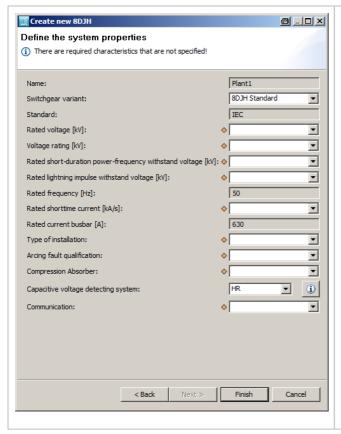

- By clicking the "Next" button, you get to the window for selecting the system characteristics.
- Having selected all relevant data, click the "Finish" button to get to step "2 System Planning". If you didn't select all system data that is relevant, you will remain in step "1 Project Definition".
- When 8DJH or SIMOSEC medium-voltage switchgear is selected, you can call up more information using the info button next to the field "Capacitive voltage detector systems", which you can also find in the corresponding section of the Technical Manual. It can be accessed using the Help menu 14 → "Technical manual".

#### 4.3.2 Create new transformer

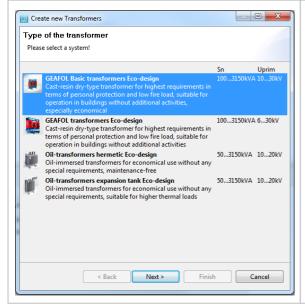

- When creating a new transformer, the window for the system selection opens first.
- Only those systems are displayed that match the set country selection. This means, the technology package for a country will offer only those systems for selection which are compatible with applicable regulations of this country and are also available there.
- After selection of the system matching your application case, a click on the "Next" button takes you to the window for entering the plant master data (see similar window above: "Create new medium-voltage switchgear" 22).

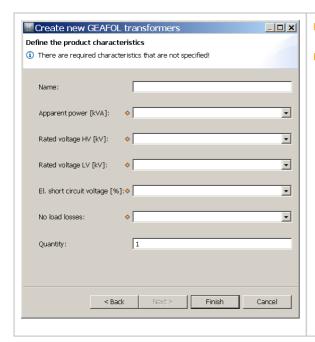

- By clicking the "Next" button, you get to the window for selecting the system characteristics.
- Having selected all relevant data, click the "Finish" button to get to step "2 System Planning". If you didn't select all system data that is relevant, you will remain in step "1 Project Definition".

### 4.3.3 Create new low-voltage switchboard

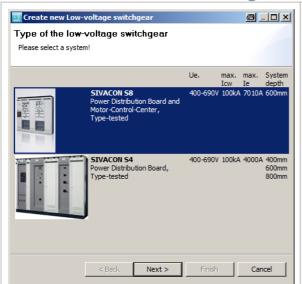

- When a low-voltage sw itchboard is created, the w indow for system selection is displayed first.
- Only those systems are displayed that match the set country selection. This means, the technology package for a country will offer only those systems for selection which are compatible with applicable regulations of this country and are also available there.
- After selection of the system matching your application case, a click on the "Next" button takes you to the window for entering the plant master data (see similar window above: "Create new medium-voltage switchgear" [22]).

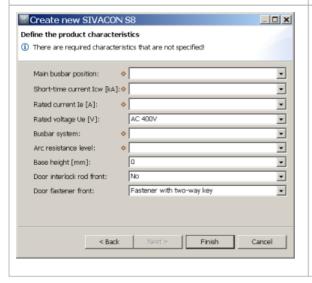

- Clicking "Next" takes you to the window for selecting plant characteristiscs.
- Having selected all relevant data, click the "Finish" button to get to step "2 System Planning". If you didn't select all system data that is relevant, you will remain in step "1 Project Definition".
- The info button next to the field "Arc resistance level" allows you to call up more information, which you can also find in the corresponding section of the Technical Manual. It can be accessed using the Help menu 14 → "Technical manual".
- Users of SIMARIS Configuration Advanced (SIMARIS CFA) can export a SIVACON S8 low -voltage sw itchboard from SIMARIS project in the "Project Structure" step in order to further edit it in SIMARIS CFA. To do so, select the plant in the project tree and start the export from the context menu (right mouse button) by selecting "Export S8 → SIMARIS CFA".

### 4.3.4 Create new busbar trunking system

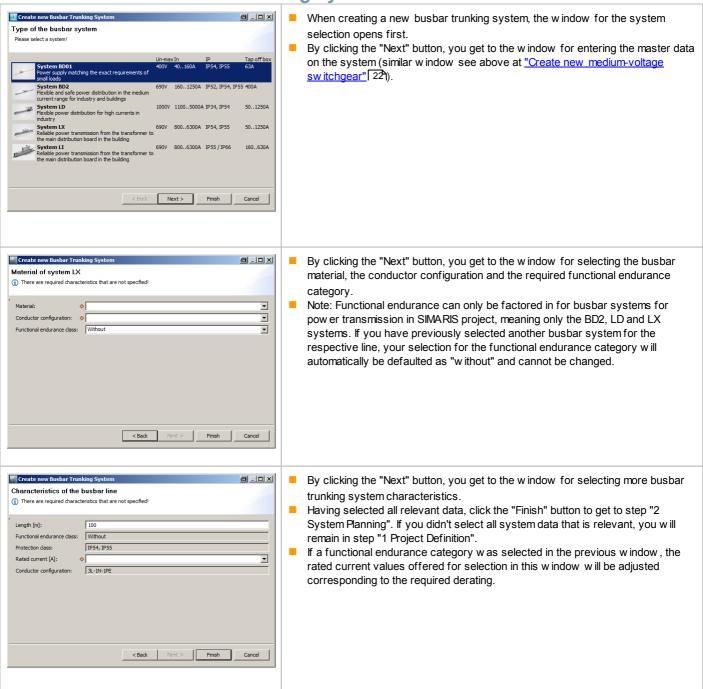

### 4.3.5 Create new distribution board

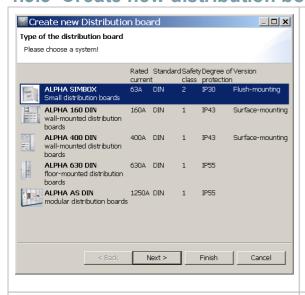

- When creating a new distribution board, the window for the system selection opens first.
- Only those systems are displayed that match the set country selection. This means, the technology package for a country will offer only those systems for selection which are compatible with applicable regulations of this country and are also available there.
- By clicking the "Next" button, you get to the window for entering the master data on the system (analogue window see above at "Create new mediumvoltage switchgear" [22]).

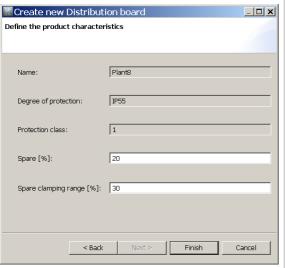

- By clicking the "Next" button, you get to the window for selecting the system characteristics
- The spare space required as well as the space reserve for the terminal area are specified as a percentage value, which is factored in the device list and for automatic placement.
- Having selected all relevant data, click the "Finish" button to get to step "2 System Planning". If you didn't select all system data that is relevant, you will remain in step "1 Project Definition".

### 4.3.6 Create charging unit for electric vehicles

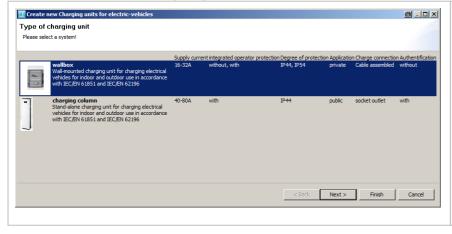

- When a new charging unit for electric vehicles is created, the window for the system selection opens first.
- Only those systems are displayed that match the set country selection. This means, the technology package for a country will offer only those systems for selection which are compatible with applicable regulations of this country and are also available there.
- By clicking the "Next" button, you get to the window for entering the master data on the system (similar window see above at "Create new medium-voltage switchgear" [22]).

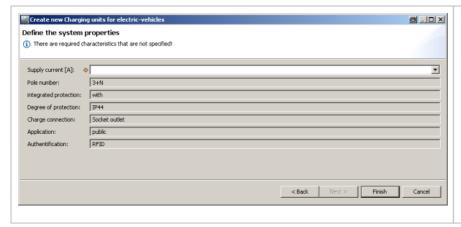

- By clicking the "Next" button, you get to the window for selecting the system characteristics.
- Having selected all relevant data, click the "Finish" button to get to step "2 System Planning". If you didn't select all system data that is relevant, you will remain in step "1 Project Definition".

# 4.3.7 Create new single components

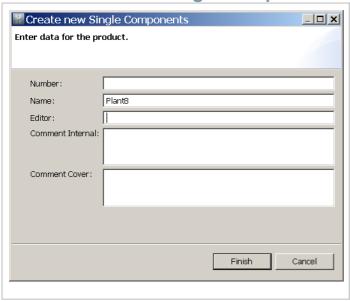

- When a single component is created, the window for entering the master data for the plant is opened directly.
- By clicking the "Finish" button, you get to step "2 System Planning".

### 4.4 Favourites

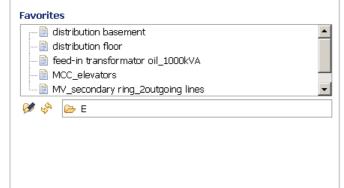

- It is possible to save favourites for each available system type, which can later be integrated in projects to be edited.
- To do so, you must first create a folder on a drive you can access, where you want to save your Favourites. But you can also use the "My Library" folder created during setup. If several users shall be enabled to access the saved Favourites, corresponding folder may also be created on a server drive accessible to them.
- By clicking the icon you can define the desired / this folder as storage location in the explorer.
- You can now save individual systems from each edited project as favourites by selecting a system with the left mouse button, dragging it to the list of favourites keeping the left mouse button pressed and dropping it there by releasing the mouse button. The system is then added to the alphabetically sorted list.
- In the corresponding folder on the drive, you can identify the files containing favourites by the file extension .spx.
- If you want to delete or rename systems from the Favourites folder, you have to do that directly in the created folder on the drive. Subsequently, you can update the list of favourites displayed in

SIMARIS project by clicking the

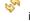

- To integrate the saved favourites in a project to be edited, select the desired favourite with the left mouse button, drag it to the desired position in the project tree by keeping the left mouse button pressed and place it there by releasing the left mouse button.
- If you want to transmit plants created using favourites to other project editors who don't have access to a possibly shared Favourites folder on a server (see above), you can copy the files from the Window's Explorer and send them by e-mail. The recipient can save the favourites files in his/her local Favourites folder and then integrate them into his/her projects.

# 5 System Planning

# 5.1 User interface variants in system planning

#### 5.1.1 Overview of the front view

The following is a definition of the terms used in the individual areas of the Front View user interface in System Planning.

This user interface is available for medium-voltage sw itchgear, low-voltage sw itchboards, distribution boards, and charging units for electric vehicles.

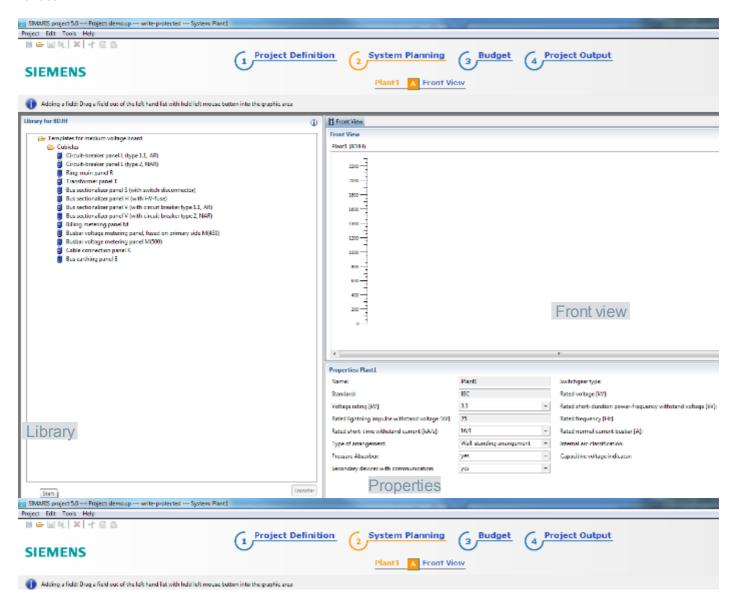

#### 5.1.2 Overview of the device list

The following is a definition of the terms used in the individual areas of the Device list user interface in System Planning.

This user interface is available for low-voltage switchboards and distribution boards.

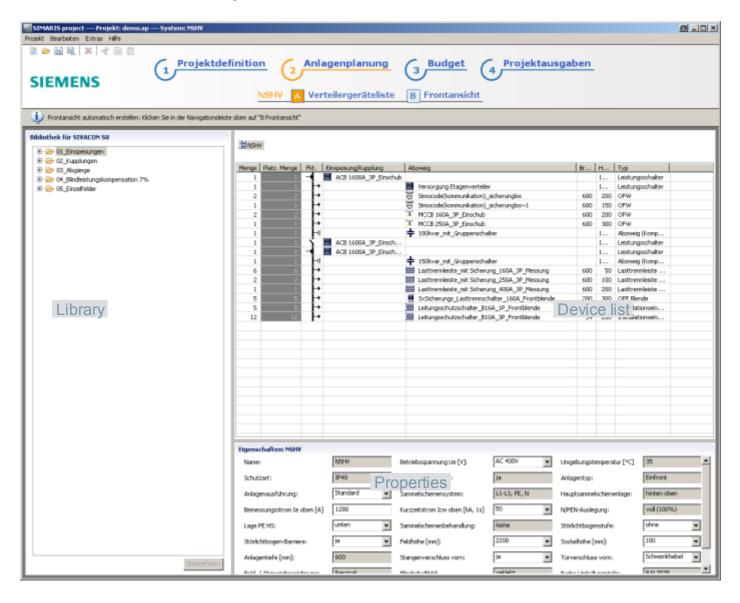

### 5.1.3 Overview of the component list

The following is a definition of the terms used in the individual areas of the Component list user interface in System Planning.

This user interface is available for transformers, busbar trunking systems and single components.

In case of single components, the top left area displays a catalogue tree for device type selection. At bottom left you will find specific product features for selection depending on the device type in order to specify these components in detail.

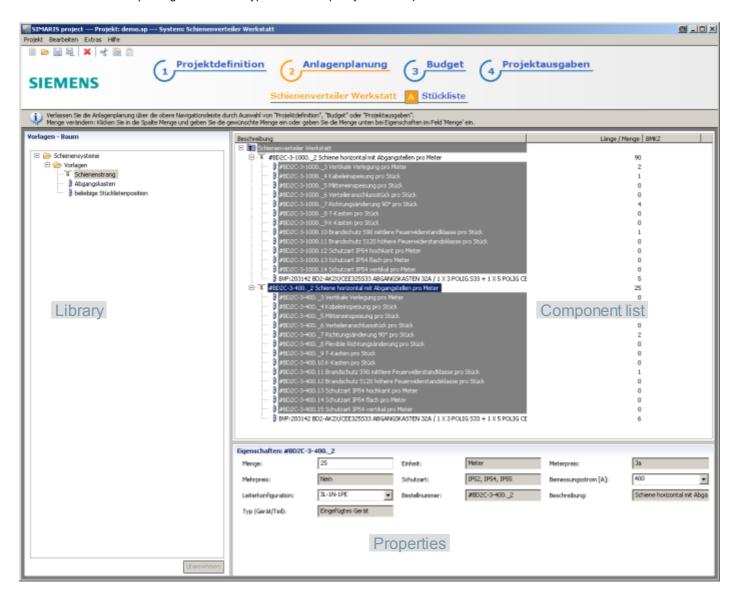

# 5.2 Messages

### **5.2.1 Hints**

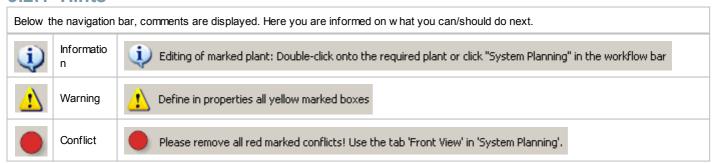

### 5.2.2 Input request

When a component, e.g. in the Component list, is marked by the yellow icon, this means that specification characteristics are missing. To enter these, fill in the input fields in the Properties area (below) also marked by the yellow icon.

# 5.3 Handling of system planning

### 5.3.1 Handling of medium-voltage switchgear

The Front View user interface is your only workflow area for creating new medium-voltage switchgear. In the headline of the library you find the icon

ito can call up further information about the panels you can select in the library.

More information about medium-voltage sw itchgear, e.g. about cubicles (panels), protective devices and capacitive voltage detecting systems and about the typification of circuit-breakers in medium-voltage switchgear you can call up via the info-button above the library, or can be

| found in the corresponding sections of the Technical Manual w hich can be accessed using the Help menu 14 → "Technical manual". |                                                                                                    |  |
|----------------------------------------------------------------------------------------------------|----------------------------------------------------------------------------------------------------|--|
| Add new cubicle                                                                                                    | <ul> <li>Select the desired cubicle in the library and drag it to the graphic area keeping the left mouse button pressed,</li> <li>or double-click the desired cubicle library (left) to transfer it to the graphic area automatically.</li> </ul>                                                                                                    |  |
| Move cubicle                                                                                                    | Select the section in the graphic area and move it to the desired position keeping the left mouse<br>button pressed.                                                                                                    |  |
| Cut, copy, delete<br>cubicle                                                                                                    | Right-click the desired section in the graphic area or select several cubicles and then select "Cut", "Copy" or "Delete" from the context menu                                                                                                    |  |
|                                                                                                    | or select one or several cubicle(s) and then select the corresponding icon or in the menu bar in the edit menu→ "Cut", "Copy" or "Delete" on the menu bar.                                                                                                    |  |
| Paste cubicle again after cut or copy                                                                                           | <ul> <li>■ Right-click the desired position in the graphic area and select "Paste" from the context menu</li> <li>■ or, on the icon bar, select the icon</li> <li>■ or in the menu bar in the edit menu → "Paste" on the menu bar.</li> </ul>                                                                                                    |  |
| Change cubicle name                                                                                                    | Select the cubicle and overwrite the corresponding input field in the "Properties" area.                                                                                                    |  |
| Change technical data of a cubicle                                                                                              | <ul> <li>Select the cubicle, click in the desired input field in the "Properties" area and select the desired data item from the drop-down menu.</li> <li>If current and voltage transformers are selected, more data fields will displayed for specification depending on your selection, where appropriate data must be selected, unless they are set with default values.</li> </ul> |  |
| Particularites of combined cubicles                                                                                             | <ul> <li>Combined cubicles can only be cut, copied or deleted completely.</li> <li>To change the arangement within a combined cubicle, the entire cubicle must be selected and adjusted accordingly in the data field "Arrangement of fields" (= cubicle arrangement) in the Properties section below the graphic area.</li> </ul>                                                      |  |
|                                                                                                    | Arrangement fields: L + M  L + M  M + L                                                                                                    |  |
|                                                                                                    | ■ The properties of the combined cubicle will be shown in the "Properties" section below the graphic area, as soon as the combined cubicle is selected as a whole. The properties of parts of the cubicle will be shown in the "Properties" below the graphic area, as soon as a part of a cubicle is selected.                                                                         |  |
|                                                                                                    |                                                                                                    |  |
|                                                                                                    |                                                                                                    |  |
|                                                                                                    |                                                                                                    |  |
|                                                                                                    |                                                                                                    |  |

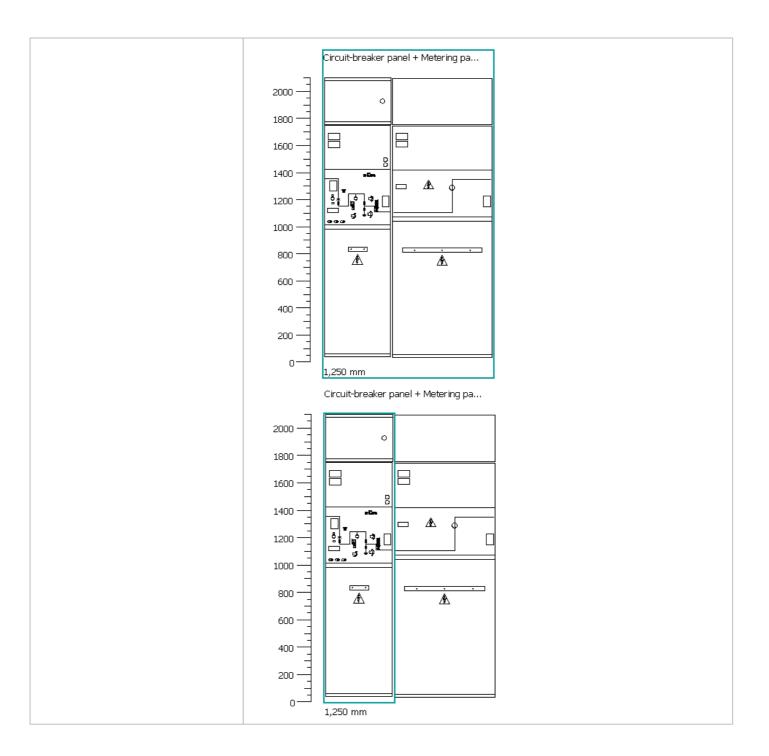

# **5.3.2 Handling of transformers**

| The "Component list" user interface is your only workflow area for selecting one or more transformer(s). |                                                                                                    |  |
|----------------------------------------------------------------------------------------------------|----------------------------------------------------------------------------------------------------|--|
| Add new transformer                                                                                      | <ul> <li>Select the desired transfomer in the library and drag it to the component list keeping the left mouse button pressed,</li> <li>or double-click the desired transformer in the library to add it to the component list automatically.</li> <li>You can add several transformers.</li> </ul>                                                  |  |
| Move transformer                                                                                         | Select the transformer in the component list and move it to the desired position keeping the left<br>mouse button pressed.                                                                                                    |  |
| Cut, copy, delete transformer                                                                            | <ul> <li>Right-click the desired transformer in the parts list or select several transformers and then select "Cut", "Copy" or "Delete" from the context menu</li> <li>or select one or several transformer(s) and then select the corresponding icon or or in the menu bar in the edit menu → "Cut", "Copy" or "Delete" on the menu bar.</li> </ul> |  |
| Paste transformer again after cut or copy                                                                | ■ Right-click the desired position in the project tree and select "Paste" from the context menu ■ or select the icon or in the menu bar in the edit menu → "Paste" on the menu bar.                                                                                                    |  |
| Enter quantity                                                                                           | If you need several identical transformers, you can enter the desired <b>Quantity</b> in the "Properties" section (bottom) in the corresponding input box, or overwrite the respective field in the "Quantity" column in the list of plants.                                                                                                    |  |

### 5.3.3 Handling of low-voltage switchboards

#### 5.3.3.1 Device list

Select the required devices in the "Device list" user interface.

Attention: Always select a feed-in circuit-breaker first! It will be listed accordingly in the "Infeed/Coupling" column.

More devices selected as infeed or coupling will automatically be listed in the "Infeed/Coupling" column.

More devices selected as feeders and reactive power compensation units will automatically be listed in the "Feeder" column.

This is necessary so that different busbar sections within a plant can be properly detected and processed during automatic configuration. More information about low-voltage switchboards, e.g. cubicles, forms of internal separation, connection options through busbars and cables, electronic overcurrent tripping units (ETU) for 3WL circuit-breakers and the arc resistance levels you can call up via the info-button above the library, or can be found in the corresponding chapters of the Technical Manual for the SIMARIS planning tools which can be accessed using the Help menu  $14h \rightarrow 14h \rightarrow 14h$ 

| Add new device                                                                                                    | <ul> <li>Please always select a feed-in circuit-breaker first!</li> <li>Select the device from the library and drag it to the appropriate column - "Infeed/Coupling" or "Feeder" in the Device list - keeping the left mouse button pressed,</li> <li>or double-click the desired device in the library (left) to transfer it to the device list automatically.</li> <li>The quantity to be selected for feed-in switches and couplings can onyl be "1" (couplings simultaneously serve as busbar disconnectors</li> </ul>                                                                                                    |
|----------------------------------------------------------------------------------------------------|----------------------------------------------------------------------------------------------------|
| Move device within the list                                                                                                    | Select the device in the device list and move it to the<br>desired position keeping the left mouse button<br>pressed.                                                                                                    |
| Cut, copy, delete device                                                                                                    | <ul> <li>Right-click the desired device in the device list or select several devices and then select "Cut", "Copy" or "Delete" from the context menu</li> <li>or select one or several device(s) and then select the corresponding icon or properties or properties or in the menu bar in the edit menu are "Cut", "Copy" or "Delete" on the menu bar.</li> </ul>                                                                                                    |
| Paste device again after cut or copy                                                                                                    | <ul> <li>Right-click the desired position in the device list and select "Paste" from the context menu</li> <li>or select the icon</li></ul>                                                                                                    |
| Enter quantity                                                                                                    | <ul> <li>Select a device and enter the desired quantity in the corresponding input field in the "Properties" area</li> <li>or click the desired line in the "Quantity" column and change the quantity there.</li> </ul>                                                                                                    |
| Change device name                                                                                                    | Select the desired device and overwrite the name in<br>the "Name" input field in the "Properties" area.                                                                                                    |
| The yellow marking in the device list indicates devices which have not yet been placed.  2 0 Inlineswitchfusedisconnector_250  1 0 Inlineswitchfusedisconnector_400  5 5 5 Inlineswitch disconnector_16 | <ul> <li>If there are yellow markings in the device list, this means that these devices have not yet been placed in distribution boards.</li> <li>To place these devices plus matching assembly kits in distribution boards, please trigger automatic creation of the front view by clicking and continue as described in the following section Automatic creation of the front view of the front view out oreated and perhaps post-edited, because you would have to repeat post-editing, you can also directly place devices graphically in the "Front View", as described in section Editing the front view 37.</li> </ul> |

## 5.3.3.2 Automatic creation of the front view

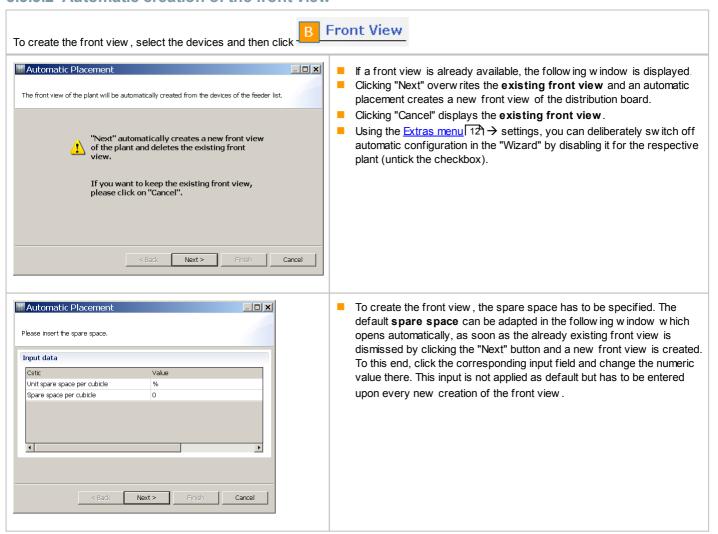

# 5.3.3.3 Editing the front view

This program step allows to post-edit the front view which was automatically generated from the device list, or to directly create a plant graphically.

In the library, you can find all device and cubicle variants that can also be selected using the device list and the automatic configuration of the front view.

Additionally, there are more cubicles in the library for the SIVACON S8 low-voltage sw itchboard, which can only be selected in the "Front view" program step, meaning they cannot be created in the "Device list" step. Please note, that these special cubicles must always be placed in the graphic view after a repeated automatic configuration, since automatic configuration only considers devices from the device list and any other manually placed cubicles will be deleted during the automatic configuration process.

More information about low-voltage systems, e.g. cubicles, forms of internal separation, connection options through busbars and cables, electronic overcurrent tripping units (ETU) for 3WL circuit-breakers and the arc resistance levels you can call up via the info-button above the library, or can be found in the corresponding sections of the Technical Manual for the SIMARIS planning tools which can be accessed using the Help menu 14  $\rightarrow$  "Technical manual".

### Library for SIVACON 58

- 🖃 🧁 01\_Circuit-breaker design
  - ⊕ 01\_3-pole
  - 🛨 🧁 02\_4-pole
  - 🗓 🧁 03\_Direct feed-in
  - 进 🧁 04\_Direct\_feeder
- □ 🗁 02\_In-line switch disconnectors with fuses, horizontal
  - 🗓 🧁 01\_Cubicles
  - © 02\_In-line switch disconnector with fuses, plug-in, 3p, with metering
  - 🗓 🧀 03\_In-line switch disconnector with fuses, plug-in, 3p, without metering
  - ⊕ 04\_Device compartment equipped with small feeders
  - ⊕ 05\_Empty device compartments
  - <u>→</u> ○ Blanking covers for empty compartments
- ⊟ ⊕ 03\_In-line fuse switch disconnector, vertical
  - ⊕ © 01 Cubicles
  - ± ≥ 02 In-line fuse switch disconnector, 3p, with metering
  - 🗓 🧀 03\_In-line fuse switch disconnector, 3p, without metering
- 😑 🧀 04\_Withdrawable unit design with front doors
  - 🕀 🧁 01\_Cubicles
  - ⊕ 02\_Circuit-breaker-protected feeders
  - ⊕ 03\_Fuse-protected feeders
  - ⊕ 04\_Device\_compartments
  - ⊕ 05\_Empty\_compartments
- - 🗓 🧁 01\_Cubicles
  - 🗓 🧀 02\_Outgoing\_feeders\_CB-protected
  - ⊕ © 03\_Device compartments
  - ± 04\_Empty\_compartments
- □ □ □ 06\_Fixed-mounted design with front covers
  - 🕀 🧀 01\_Cubicles
  - ⊕ © 02\_Circuit-breaker-protected feeders
  - ± ≥ 03\_Fuse-protected feeders
  - <u>★</u> 64 Device compartments
  - ± 6 05\_Empty compartments
- - 🕀 🧀 01\_Cubicles
  - ⊕ 62\_Built-in components without group switch
- Ė ⊕ 08\_Special cubicles
  - 🗓 🧀 01\_Corner cubicle
  - ⊕ 02\_Any design\_fixed-mounted\_empty\_cubicles

- To add a cubicle to the graphic, please select the required cubicle from the library and drag it to a suitable position in the graphic area, keeping the left mouse button pressed. Another option (w hich w ill only w ork if you didn't select a section in the graphic area) is to double-click the desired cubicle in the library, w hich w ill then be added to the graphic area automatically.
- To add devices with matching assembly kits to the graphic, please select the required device from the library and drag it to a suitable position in the graphic area, keeping the left mouse button pressed.
- Matching cubicles and devices can always be found in one category, so that you can easily find matching devices for the selected cubicle.
- The devices selected in graphic area are assigned as infeed/coupling or outgoing feeder in the device list, too. This means that these devices will also be considered during automatic reconfiguration, but this automatic reconfiguration may result in a different device arrangement than the graphic placement you performed.

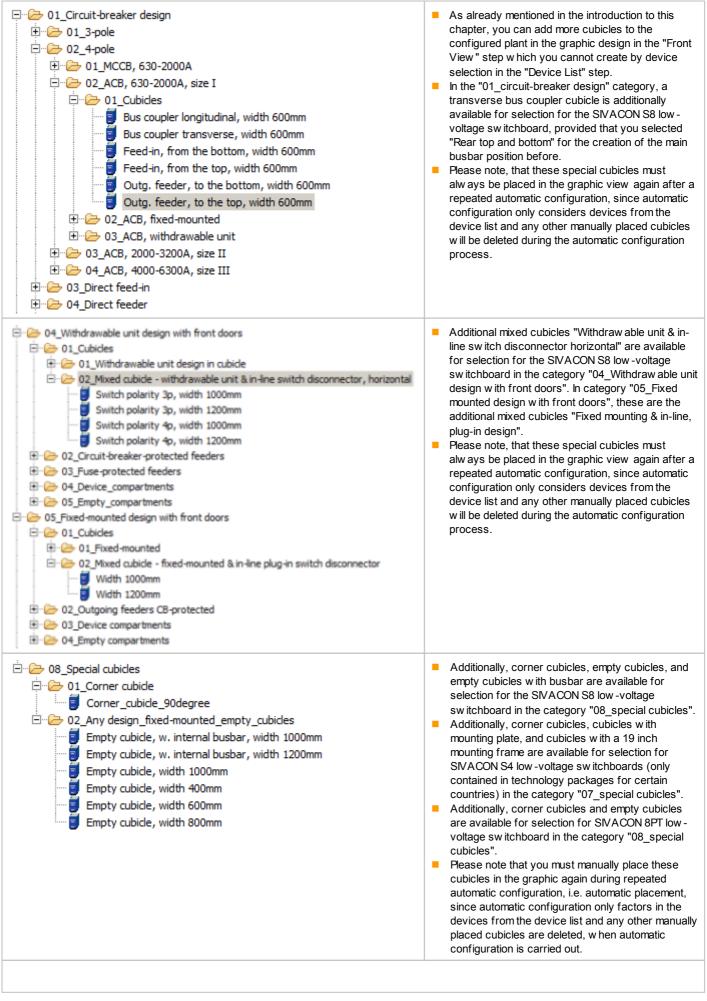

| In order to further edit an automatically created or post-edited front | view, this includes grafically created front views, you can do the following:                                                                                                    |
|------------------------------------------------------------------------|----------------------------------------------------------------------------------------------------|
| Move cubicle                                                           | Select a section in the graphic area and move it to<br>the desired position keeping the left mouse button<br>pressed.                                                                                                    |
| Cut, copy, delete cubicle                                              | Select the desired cubicle(s) in the graphic area and then select "Cut", "Copy" or "Delete" from the context menu (right mouse button)  or one of the corresponding icons or in the menu bar in the edit menu → "Cut", "Copy" or "Delete" in the Edit menu on the menu bar.  If placed devices are deleted or cut together with the cubicle, these devices are still contained in the device list and marked in yellow there, because they are (now) not placed in a cubicle. If these devices shall be completely deleted from the configured plant, this must be done in the "Device List" program step; if they are to be kept, they must be re-placed using automatic configuration or by "Pasting" the cubicle at a different position.                                                 |
| Paste cubicle again after cut or copy                                  | <ul> <li>Right-click the desired position in the graphic and select "Paste" from the context menu</li> <li>or, in the icon bar, select the icon in the menu bar in the edit menu→ "Paste" in the Edit menu on the menu bar.</li> </ul>                                                                                                    |
| Move w ithdraw able unit                                               | Select a w ithdraw able unit in the graphic and move<br>it to the desired position keeping the left mouse<br>button pressed.                                                                                                    |
| Cut, copy, delete w ithdraw able unit                                  | Select the desired w ithdraw able unit(s) in the graphic area and then select "Cut", "Copy" or "Delete" from the context menu (right mouse button)  or one of the corresponding icons or "Cut", "Copy" or "Delete" in the edit menu → "Cut", "Copy" or "Delete" in the Edit menu on the menu bar.  If placed devices are deleted or cut together w ith the w ithdraw able unit, these devices are still contained in the device list and marked in yellow there, because they are (now) not placed in a cubicle. If these devices shall be completely deleted from the configured plant, this must be done in the "Device List" program step; if they are to be kept, they must be re-placed using automatic configuration or by "Pasting" the w ithdraw able unit into a different cubicle. |
| Paste w ithdraw able unit again after cut or copy                      | <ul> <li>Right-click the desired position in the graphic and select "Paste" from the context menu</li> <li>or, in the icon bar, select the icon menu bar in the edit menu→ "Paste".</li> </ul>                                                                                                    |
| Change / enter cubicle name                                            | Select the desired cubicle and enter the desired name in the "Name" input field in the "Properties" area or change an existing name there.                                                                                                    |

# Change technical data of a cubicle Select the cubicle and in the "Properties" area in the input field Connection type, click ■ and select the cable or busbar trunking system from the drop-**Door stop**, click **→** and select left or right from the drop-down list Internal separation, click in the desired input field in the "Properties" area and select the desired data item from the drop-dow n Cubicle width [mm], click and select the desired width from the drop-down list. Depending on the type of cubicle you may have more options for change. Attention: changes of the cubicle width must be reentered after an automatic placement, since this automatic process resets all cubicle width values to the default values. The coloured markings on cubicles, assembly kits, or devices indicate the following: Bus coupler I... Coupling cubicles placed as the first or last cubicle 0 mm open of a plant are marked in red. They must be moved to a different position within the plant. Overcrow ded cubicles are marked in red, the surplus assembly kit is also shown in red, and owing to the overlapping it looks darker. In such a case, too, you will be informed about the existing conflict in "Properties" section below the graphic area. Overload

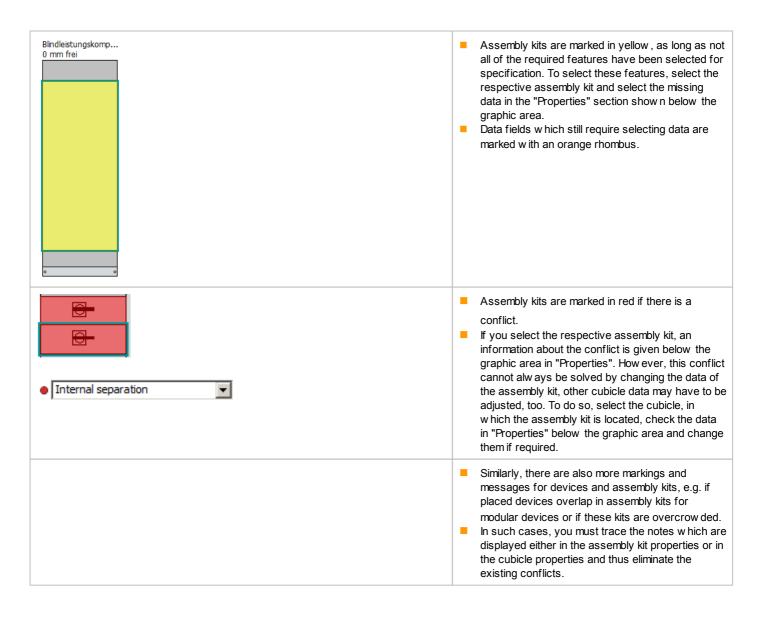

# 5.3.4 Handling of a busbar trunking system

The "Component list" user interface is your only workflow area for selecting a busbar trunking system.

More information about busbar trunking systems, e.g. a systems overview and configuration rules, can be found in the corresponding chapters of the Technical Manual which can be accessed using the  $\frac{1}{12}$  Technical manual."

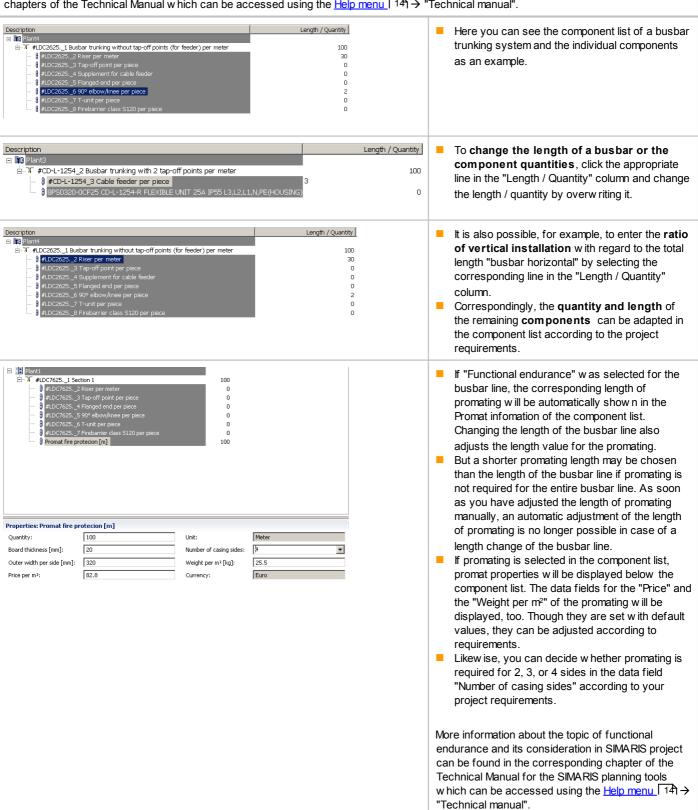

| Add tap-off unit                                 | Select a tap-off unit in the library and drag it to the busbar in the parts list keeping the left mouse button pressed. Then, select the missing technical data of the tap-off unit (input fields marked in yellow) in the "Properties" area.                    |
|--------------------------------------------------|----------------------------------------------------------------------------------------------------|
| Move tap-off unit                                | Select the tap-off unit in the component list and move it to the desired position keeping the left mouse button pressed.                                                                                                    |
| Cut, copy, delete tap-off unit                   | <ul> <li>Select the desired tap-off unit(s) in the component list and then select "Cut", "Copy" or "Delete" from the context menu (right mouse button)</li> <li>or one of the corresponding icons</li> <li>"Cut", "Copy" or "Delete" on the menu bar.</li> </ul> |
| Paste tap-off unit again after cut or copy       | <ul> <li>Right-click the desired position in the systems tree of the component list and select "Paste" from the context menu</li> <li>or select the desired position and then select the icon in the icon bar.</li> </ul>                                        |
| Add another busbar line                          | Select a busbar line in the library and drag it to the systems tree of the component list keeping<br>the left mouse button pressed.                                                                                                    |
| Delete busbar line                               | <ul> <li>Select one or several busbar line(s) from the component list and select "Delete" from the context menu (right mouse button)</li> <li>or select the icon Xor in the menu bar in the edit menu→ "Delete".</li> </ul>                                      |
| Complete a user-configurable component list item | Select "User-configurable component list item" in the library and drag it to the systems tree of the component list keeping the left mouse button pressed. You then have to enter an order number and further data for specification in the "Properties" area.   |

# 5.3.5 Handling of a distribution board

# **5.3.5.1** Device list

| Select the required devices i                           | n the "Device list" use                                                                                                    | r interface.                                                                                                    |  |  |  |  |  |
|---------------------------------------------------------|----------------------------------------------------------------------------------------------------|----------------------------------------------------------------------------------------------------|--|--|--|--|--|
| Add device                                              | Select the device in the library and drag it to the device list keeping the left mouse button pressed.                                                     |                                                                                                    |  |  |  |  |  |
| Move device within the list                             | Select the device in the device list and move it to the desired position keeping the left mouse button pressed.                                            |                                                                                                    |  |  |  |  |  |
| Cut, copy, delete device                                | Right-click the desired device in the device list or select several devices and then select "Cut", "Copy" or "Delete" from the context menu                |                                                                                                    |  |  |  |  |  |
|                                                         | or select one or several device(s) and then select the corresponding icon                                                                                  |                                                                                                    |  |  |  |  |  |
| Paste device again after                                | Right-click the desired position in the device list and select "Paste" from the context menu                                                               |                                                                                                    |  |  |  |  |  |
| cut or copy                                             | ■ or select the icon or in the menu bar in the edit menu → "Paste" on the menu bar.                                                                        |                                                                                                    |  |  |  |  |  |
| Add user-selectable device                              | Select "User-selectable device" in the library and add it to the device list. Enter an order number and the weight of the device in the "Properties" area. |                                                                                                    |  |  |  |  |  |
| Enter quantity                                          | The desired <b>Quantity</b> of a selected device can be <b>entered</b> Qua   Plac. Count   Feeder                                                          |                                                                                                    |  |  |  |  |  |
|                                                         | 1 0                                                                                                    | Molded Case Circuit Breakers, 160A, 3-pole, 40kA, System protection, ETU 20, 2 HS (1NO+1NC)                                                                                                    |  |  |  |  |  |
| Change device name                                      |                                                                                                    | Select the desired device and change the name in the "Name" input field in the "Properties" area.                                                                                                    |  |  |  |  |  |
| Automatic adaptation of the tarea                       | terminal connection                                                                                                    | When the quantity of a device is changed, the terminal connection area is<br>adapted automatically according to the default set during the plant creation (project<br>definition).                                                                     |  |  |  |  |  |
| Manual expansion of the terrarea                        | minal connection                                                                                                    | Select "Terminal connection area" in the library and drag it to the device list.                                                                                                    |  |  |  |  |  |
| The yellow marking in the de devices which have not yet |                                                                                                    | <ul> <li>If there are yellow markings in the device list, this means that these devices have not yet been placed in distribution boards.</li> <li>To place these devices plus matching mounting kits in distribution boards, please trigger</li> </ul> |  |  |  |  |  |
| 1 0 T RCCB 12                                           | A, C, 3-pole, 10 kA<br>25A, Type A, 3P+N, 30 mA<br>A, B, 1-pole 10 kA                                                                                      | automatic creation of the front view by clicking and continue as described in the following section Automatic creation of the Front View 46.  If you don't want to overwrite the front view you created and perhaps post-edited,                       |  |  |  |  |  |
| 1 0 To Clampin                                          | g range                                                                                                    | because you would have to repeat post-editing, you can also directly place devices graphically in the "Front View", as described in section Editing the front view 48.                                                                                 |  |  |  |  |  |

## 5.3.5.2 Automatic creation of the front view

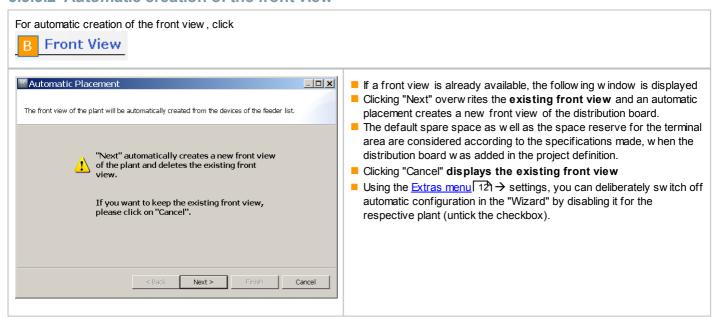

# 5.3.5.3 Editing the front view

| Mayo aubiala                          | Colors the costion in the graphic area and may be it to the desired position to the left area.                                                                                                    |  |  |  |  |  |  |
|---------------------------------------|----------------------------------------------------------------------------------------------------|--|--|--|--|--|--|
| Move cubicle                          | Select the section in the graphic area and move it to the desired position keeping the left mouse<br>button pressed.                                                                                                    |  |  |  |  |  |  |
| Cut, copy, delete cubicle             | <ul> <li>Select the desired cubicle(s) in the graphic area and then select "Cut", "Copy" or "Delete" from the context menu (right mouse button)</li> <li>or one of the corresponding icons "Cut", "Copy" or "Delete" on the menu bar.</li> <li>If placed devices are deleted or cut together w ith the cubicle, these devices are still contained in the device list and marked in yellow there, because they are (now) not placed in a cubicle. If these devices shall be completely deleted from the configured plant, this must be done in the "Device List" program step; if they are to be kept, they must be re-placed using automatic configuration or by "Pasting" the cubicle at a different position.</li> </ul> |  |  |  |  |  |  |
| Paste section again after cut or copy | <ul> <li>■ Right-click the desired position in the graphic area and select "Paste" from the context menu</li> <li>■ or select the icon or in the menu bar in the edit menu → "Paste" in the Edit menu on the menu bar.</li> </ul>                                                                                                    |  |  |  |  |  |  |
| Add new device                        | Select a device in the library and drag it to the graphic area keeping the left mouse button pressed.                                                                                                    |  |  |  |  |  |  |
| Move device                           | Select one or several device(s) in the graphic area and move it/them to the desired position<br>keeping the left mouse button pressed.                                                                                                    |  |  |  |  |  |  |
| Cut, copy, delete device              | <ul> <li>Select the desired device(s) in the graphic area and select "Cut", "Copy" or "Delete" from the context menu (right mouse button)</li> <li>or one of the corresponding icons or "Cut", "Copy" or "Delete" on the menu bar.</li> <li>If a placed device is deleted or cut, it is still contained in the device list and marked in yellow there, because it is not placed in a cubicle. If this device shall be completely deleted from the configured plant, this must be done in the "Device List" program step; if it is to be kept, it must be re-placed using automatic configuration or by "Pasting" it into a different cubicle.</li> </ul>                                                                   |  |  |  |  |  |  |
| Paste device again after cut or copy  | ■ Right-click the desired position in the graphic and select "Paste" from the context menu  or select the icon or in the menu bar in the edit menu → "Paste" on the menu bar.                                                                                                    |  |  |  |  |  |  |

| Change / enter cubicle name    | Select the desired section in the graphic area and enter the desired name in the "Name" input field in the "Properties" area: Properties: Cubicle               |                                                                                                    |                                                                                                    |                                                                                                    |                                                                                                    |                                                                                                    |  |
|--------------------------------|----------------------------------------------------------------------------------------------------|----------------------------------------------------------------------------------------------------|----------------------------------------------------------------------------------------------------|----------------------------------------------------------------------------------------------------|----------------------------------------------------------------------------------------------------|----------------------------------------------------------------------------------------------------|--|
|                                | Name:                                                                                                    |                                                                                                    | Weight factor:                                                                                                    | 1.2                                                                                                    | Total weight [kg]:                                                                                                    | 53.718                                                                                                    |  |
| Change w eight factor          | cable<br>chan                                                                                                    | es, terminals, ge the weight                                                                                                    | etc. are taken into<br>factor, select the                                                                                                    | o account pr<br>e respective                                                                                                    | are added up automatica oportionally via the weight cubicle and change the see graphic above).                                                                                                    | ght factor. To                                                                                                    |  |
| Select distribution board size | accor empty distr "Prop field. into th board also t  NF sy accor selec the to differ the ap w hich this a selec distrit the in selec  If a si assel marke board | rding to the selety distribution board ibution board erties" area by selecting the plant property white space of size by selecting to the selection is always a sp. How ever, if yent installation oppropriate selection board height field "Height ted. To this endize adjustment ombly kits/devices and in red, and sudden and selection in the selection board height field "Height ted. To this endize adjustment ombly kits/devices and in red, and sudden and selection board height ted. To this endize adjustment of the selection in red, and sudden and selection board height ted. To this endize adjustment of the selection in red, and sudden and selection board height ted. To this endize adjustment of the selection in red, and sudden also show | cted devices. Any ards, is selected in size, you can specieting a differenties are displayed outside the cubicing an MW figure, ordingly in the plant front view is gerected devices. In condistribution board you want to creat of the busbars (e.g. tion in the data fiew width of the distribution board you want to creat outside width of the distribution board you want to creat outside. The plant left-click into the foliatribution boards can no longer buspernumerous assupernumerous assupernumer | y other distri- n the same secify the disent value in the difference of the second the width and the width and the width and the distribution to a second the distribution to a second the distribution the control of the second the second the s | distribution board size is LPHA 630 NF distribution bar compartment at the sution board without bust stallation at the rear wall, "Installation type" and d. Any other distribution board height, you can for the plant by selecting are displayed if none one outside the cubicles. Or width means that present the property of devices at the bottome moved to other empty | r, this also includes at a different the plant's are (max. MW)" input To this end, left-click the the distribution bution board will be a determined in board, the preside and busbars at the board and busbars at the board added later, if you want to an specify the g a different value in the cubicles is eviously placed dor assembly kit is left in the distribution |  |
|                                |                                                                                                    | 660 mm                                                                                                    | Cubicle  Section 10 1 1 1 1 1 1 1 1 1 1 1 1 1 1 1 1 1 1                                                                                                    |                                                                                                    |                                                                                                    |                                                                                                    |  |

### Add additional cubicles (empty DIN system: Select an "empty distribution board" in the library and drag it to the graphic area. An distribution boards) empty distribution board of the same size as the existing ones will be added. But you can select a different width for this distribution board, by selecting this distribution board in the graphic area and choosing a different width in the distribution board properties displayed below. NF system: Select an "empty distribution board" in the library and drag it to the graphic area. An empty distribution board of the same size as the existing ones will be added. But in case of an ALPHA 630 NF distribution board, this will be a distribution board without a busbar compartment at the side. You can choose a different width and busbars as well by making the corresponding selections in the fields "Busbars", "Width inside" and "Installation type". Add blanking strip, any devices, terminal Select the desired element in the library and drag it to the graphic area keeping the left mouse area, blanking cover and mounting kits button pressed. for meter manually Clamping range Empty Cubicle Free piece of equipment position SIKUS 630, Mount Kit for Meter, High 450mm, Wide 250mm blanking cover 12MW blanking strip 1MW blanking strip 3MW blanking strip 6MW

# 5.3.6 Handling of charging units for electric vehicles

| To select charging units for electric vehicle | es, you will only work in the Front View user interface.                                                                                                    |
|-----------------------------------------------|----------------------------------------------------------------------------------------------------|
| Add new charging unit                         | Select the desired charging unit in the library (on the left) and drag it to the graphic area<br>keeping the left mouse button pressed                                                                                                    |
| Move charging unit                            | Select the desired charging unit in the graphic area and drag it to the desired position keeping<br>the left mouse button pressed                                                                                                    |
| Cut, copy, delete charging unit               | <ul> <li>In the graphic area, right-click the desired charging unit, or select several charging units, and select "Cut", "Copy" or "Delete" in the context menu.</li> <li>Or, select one or more charging units and select one of the desired icons from the icon bar</li> <li>         or  or in the menu bar in the edit menu→ "Cut", "Copy" or "Delete".</li> </ul> |
| Paste charging unit again after cut or copy   | <ul> <li>Right-click the desired position in the graphic area and select "Paste" from the context menu</li> <li>or, select the icon on the icon bar or in the menu bar in the edit menu → "Paste".</li> </ul>                                                                                                    |
| Change name of charging unit                  | Select the charging unit in the graphic area and overwrite the corresponding input field in the<br>"Properties" area.                                                                                                    |
| Change technical data of a charging unit      | Select the charging unit and click in the desired input field in the "Properties" area and select the desired data item from the drop-down menu.                                                                                                    |

# 6 Budget Determination

# 6.1 Budget inquiry

To determine a budget for the plants which you configured, please get in touch with your Consultant Promoter at Siemens. Send him your saved project (filename.sp) by e-mail. You can find the contact person responsible for you at the following Internet address:

www.siemens.com/simaris/contact.

# **6.2 Budget summary**

As of version 2.0, the program step "3 Budget" → "B Summary" includes a budget sheet which allows you to compile a budget for configured plants yourself.

This budget sheet lists all configured plants. The budget sheet comprises 2 lines for each plant.

In the first line, you can enter the respective plant costs. You then have the option to define an addition or reduction factor for each plant by entering the required percentage in the same line and defining w hether it is an addition (+) or reduction (-) in the drop-down menu. This defined addition or reduction is directly factored in the plant price. The result is shown in the same line in the right column named "Plant price".

In the next line, you can define another addition or reduction for this plant in the same way, which is, however, listed separately in this second line of the "Plant price" column and not directly included in the plant price but only in the total sum of all plants.

You can enter your own designations for the additions and reductions in the table.

#### Additions and extra charges

| Alternative | Plant  | Plant cost |       | +/-        | %    | EUR absolute | Plant price [EUR] |
|-------------|--------|------------|-------|------------|------|--------------|-------------------|
|             | Plant1 | 0.00       |       | - •        | 0.00 |              | 0.00              |
|             |        |            | Addit | + •        | 0.00 | 0.00         | 0.00              |
|             | Plant2 | 0.00       |       |            | 0.00 |              | 0.0               |
|             |        |            | Addit | + -        | 0.00 | 0.00         | 0.0               |
|             | Plant3 | 0.00       |       |            | 0.00 |              | 0.0               |
|             |        |            | Addit | + -        | 0.00 | 0.00         | 0.0               |
|             | Plant4 | 0.00       |       |            | 0.00 |              | 0.0               |
|             |        |            | Addit | +          | 0.00 | 0.00         | 0.0               |
|             | Plant5 | 0.00       |       | - •        | 0.00 |              | 0.0               |
|             |        |            | Addit | + •        | 0.00 | 0.00         | 0.0               |
|             | Plant6 | 0.00       |       | - •        |      |              | 0.0               |
|             |        |            | Addit | + -        | 0.00 | 0.00         | 0.0               |
|             |        |            | Addit | + <u>*</u> | 0.00 | 0.00         |                   |

# 7 Output and Data Transfer

7.1 Output types and options

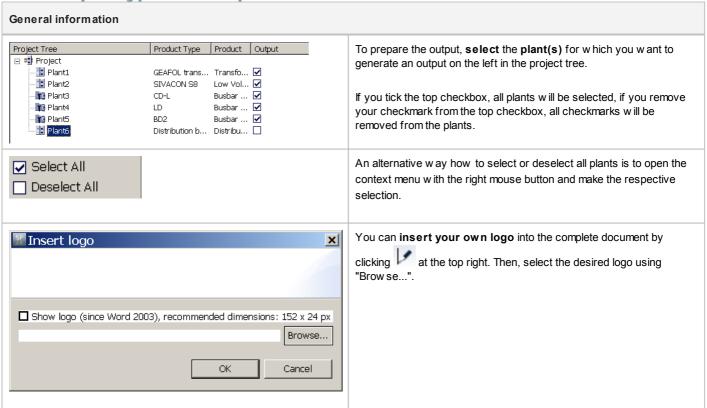

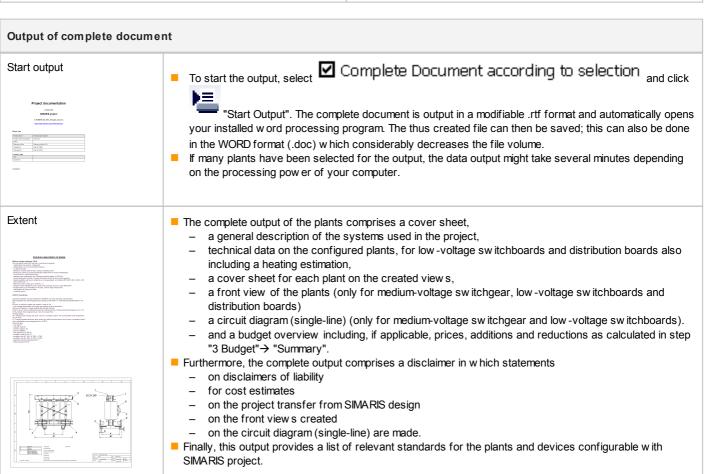

### Output of plant views

You can also initiate the output of available plant views, cover sheet, front view, and single line diagram separately. The views can be output individually or simultaneously in one document. Documents are created in DXF format and are at first displayed in a DXF viewer. Files generated in this way can then be saved. Files are saved from the DXF viewer, either using "Save as" (see icon on the icon bar at the top left), as DXF or DWG files, or they can be saved in the following variants using the File menu:

- → Save copy
- → Create PDF...
- → Convert drawing (Dwg)...

This means, drawings can be saved in the DXF, DWG, or PDF format. In addition, there is the option (in the file menu) to choose whether individual, selected, or all drawings shall be converted/saved.

For each selected plant, the following output options can be selected and thus be integrated in the output.

#### Output cover sheet

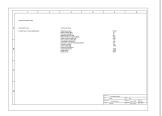

Select Cover sheet per plant and click "Start Output". One sheet each is output containing the technical data and comments (only for medium-voltage sw itchgear, transformer, low-voltage sw itchboard, and distribution board).

#### Output front view

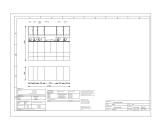

Select Front View per Plant Compressed and click "Start output". A front view is output (only for medium-voltage switchgear, transformer, low-voltage switchboard, and distribution board).

# Output circuit diagram (single-line)

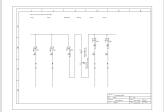

Select Single Line and click "Start Output". A single-line diagram is output (only for the medium-voltage or low-voltage switchgear).

# System drawing (can only be selected in the "China" country setting).

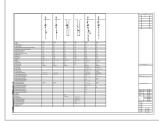

Select and click "Start Output". A system drawing is output (only for the medium-voltage or low-voltage switchgear).

#### Create specification automatically

Another output variant is the creation of specifications for configured plants. To do so, first select the plants for which a specificaction is to be generated in the project tree, then select the language in which the specification is to be output. You can choose between German and English.

# Create specification in GAEB 90, d81 format Select GAEB 90 file according to selection and click "Start Output". A window is opened where you can selected the desired storage location using the "Browse..." button. In another window, you can enter the file name. After clicking "Save", you are taken back to the first window where you can complete the process by clicking "Finish". Files in German language are automatically assigned the file extension <file name>.d81 and files in English <file name>.x81. This output variant is not available in the "China" country setting. Create specification in .rtf format Select RTF document according to selection and click "Start output". A window opens in w hich you can select the desired storage location via the "Brow se..." button and in another w indow the file name. Then, click "Save" to return to the first window in which you can complete the process by clicking the "Finish" button. Files in German and English are automatically saved with filename.rtf. In the .rtf document that is generated, you can add a Table of Contents by selecting the following text on the second page of the document and pressing F9, or by selecting "Update Fields" from the context menu using the right mouse button. To update the table of contents press 'F9' or mouse right click This output variant is not available in the "China" country setting. Select both output options ■ In this case, location and name of the files to be created are queried one after another similar to the simultaneously procedure described above. Tender specification in .rtf format for China. Select RTF document according to selection and click "Start Output". An .rtf document is

created which can be used for invitations to tender in China in combination with the system drawing.

## 7.2 Data transfer

#### Data transfer for budgeting

To determine a budget for the plants w hich you configured, please get in touch with your Consultant Promoter at Siemens. Send him your saved project (filename.sp) by e-mail. You can find the contact person responsible for you at the following Internet address: <a href="https://www.siemens.com/simaris/contact">www.siemens.com/simaris/contact</a>

#### Data transfer from SIMARIS design

To be able to establish the budget and space requirements for a power distribution system dimensioned using SIMARIS design, you can import a corresponding export file from SIMARIS design (file\_name.sx) into SIMARIS project. However, this is only possible with synchronized versions of SIMARIS design and SIMARIS project, for example SIMARIS design 7 corresponds to SIMARIS project 3 and SIMARIS design 8 to SIMARIS project 4.

To import a transfer file into SIMAARIS project, select "Import from SIMARIS design" in the start w izard during program start, or when the program is already executed, use the Project menu → Import from SIMARIS design and then select a SIMARIS design file with the file extension .sx by clicking the "Browse" button. Clicking "Next" imports the SIMARIS design file and "Finish" generates the corresponding views and lists. Depending on the project size, this process may take some time.

On the basis of the data imported from SIMARIS design the required plants are generated directly, listed in the project tree and displayed as component list or front view in the program step "System Planning".

- "Components not recognized" will be listed accordingly in the project tree in step "1 Project Definition" under "B Create Project Structure".
- Components which cannot be built into the distribution boards are listed under "Single components".
- Established protective devices in outgoing feeders located on busbars are transferred to matching tap-off units and thus listed in the component list for the established busbar trunking systems.

Then, the individual, automatically generated plants can be post-processed as required.

If the program should find during data import that the present national setting in SIMARIS project is not compatible with the country setting in the transfer file from SIMARIS design, a hint will be given and the option provided to adjust the country setting accordingly, before the import is started

If the transfer file is imported in SIMARIS project with a different country setting than the one set in the transfer file, products and systems are implemented matching to the country selected in SIMARIS project - as far as possible. Devices which cannot be built into plants, because no matching plants are available in this country setting, are listed in the project tree under "Single components".

Attention: In SIMARIS project, it is NOT possible to change the national setting again at a later stage of project editing!

If you also want to integrate the network diagram created in SIMARIS design in the documention prepared in SIMARIS project, you can export the network diagram from SIMARIS design as .dxf file and then import it to the DXF viewer in SIMARIS project, by dragging the saved file from the Explorer to the open DXF viewer.

# 8 Technical Background of the Systems

The following is a short list of the Siemens systems stored in the current SIMARIS project version.

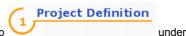

Corresponding short information is also available in the program in the program step

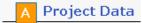

There you can move the mouse pointer over the list of the various systems on an abstract image of a building. Depending on the system you are selecting, this is marked in the building and a brief description is displayed.

If you need further information, click the respective system in the list below the building. This will automatically lead you to the corresponding Siemens Internet pages with the most recent information on this system.

# 8.1 Medium-voltage switchgear

The gas- and air-insulated, type-tested switchgear for primary and secondary distribution levels in the medium-voltage network require little space in the switchgear room and are manufactured as hermetically sealed pressure system in accordance with IEC 62271-200. They are thus absolutely independent of external influences.

Since not all countries can be equipped with the same systems, matching systems are displayed for selection dependent on the country setting you have chosen.

### NX PLUS C

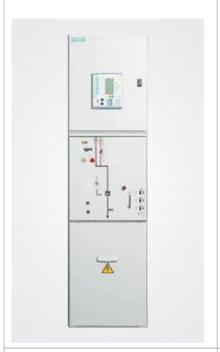

- Gas-insulated for primary distribution level
  - Up to 24 kV / up to 31.5 kA / up to 2500 A
  - Type-tested, metal-enclosed, metal-separated, SF6-insulated
  - Compact and pow erful
  - Single and double busbar system
  - Can be installed and expanded without any gas work
  - Maintenance-free for lifetime
  - Hermetically welded containers, gas-tight for lifetime
  - Environmentally independent (dust, humidity, small animals)

#### 8DJH and 8DJH compact

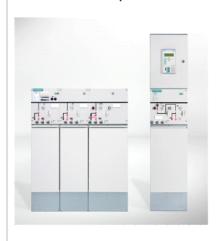

- Gas-insulated for secondary distribution level
  - Up to 17.5 kV, 25 kA or 24 kV, 20 kA
  - Busbar 630 A, feeders up to 630 A
  - Factory-built, type-tested switchgear in accordance with IEC 62271-200
  - Metal-enclosed
  - Single busbar
  - Gas-insulated, tight for lifetime
  - Flexible due to side by side arrangement and block form
  - Individual panels and block versions
  - Fully flexible system concept expandable to both sides with panels or blocks
  - Sw itching devices and protection schemes optimised for each sw itching task

### **8DJH36**

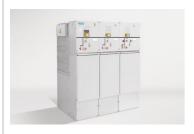

- Gas-insulated for secondary distribution level
  - Up to 36 kV, 20 kA
  - Busbar 630 A, feeders up to 630 A
  - Factory-assembled, type-tested switchgear in accordance with IEC 62271-200
  - Metal-enclosed
  - Single busbar
  - Gas-insulated
  - Hermetically sealed
  - Side by side arrangement and expandable as one panel or panel block

#### SIMOSEC

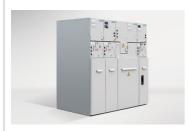

- Air-insulated for the secondary distribution level
  - Up to 12 kV, 25 kA or 17.5 kV, 25 kA or 24 kV, 20 kA
  - Busbar up to 1,250 A, feeders up to 1,250 A
  - Factory-built, type-tested switchgear in accordance with IEC 62271-200
  - Metal-enclosed
  - Single busbar
  - Air-insulated technology combined with gas-insulated switching function
  - Modular, compact design
  - Individual panels and combined panels available
  - Low-voltage cubicle can be integrated (in two of the available system heights)

## NXAir (only China)

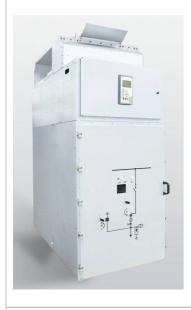

- Air-insulated for the primary distribution level (only for use in China)
  - Max. 12 kV, 40 kA or 24 kV, 31.5 kA
  - Busbar up to 3150 A or 4000 A, branches up to 3150 A or 4000 A
  - Factory-built, type-tested switchgear in accordance withGB3906, DL404, IEC62271-200
  - Metal-enclosed
  - Single busbar
  - Air-insulated design combined with vacuum switching function
  - Modular design
  - Single cubicles
  - Low-voltage cubicle can be integrated

## NXAIR

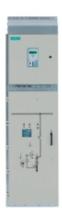

- air-insulatedfor primary distribution
  - $-\$  up to 17.5 kV, 50 kA resp. 24 kV, 25 kA
  - busbar up to 3150 resp. 4000 A, feeders up to 3150 resp. 4000 A
  - factory-assembled, type-tested switchgear in accordance with IEC 62271-200
  - Metal-enclosed
  - Single busbar
  - Air-insulated design combined with vacuum switching function
  - Modular design
  - Single cubicles
  - Low-voltage cubicle can be integrated

# 8.2 Transformers

## **GEAFOL** cast-resin transformers

Wherever distribution transformers must ensure utmost safety in areas frequented by people or which require protection of water, Siemens GEAFOL cast-resin transformers are the perfect solution.

## **Properties**

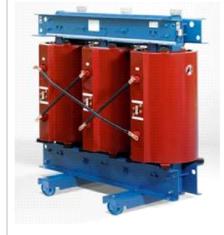

- High operating safety
- Very good electrical, mechanical and thermal properties
- Hardly inflammable, self-extinguishing, no toxic gas emission in case of fire
- Vacuum casting of the high-voltage w inding allows for a long lifetime because of freedom from partial discharges up to twice the rated voltage
- Particularly environmentally friendly and low-noise design, maintenance-free, no structural requirements with regard to oil pan

| GEAFOL transformers 4GB       | <ul> <li>Cast-resin transformers for highest requirements in terms of personal protection and fire load, suitable for operation in buildings without additional measures</li> <li>Variants provided in SIMARIS project:         <ul> <li>Apparent power from 250 kVA to 2,500 kVA</li> <li>Rated voltage (primary voltage) from 6 kV to 30 kV</li> </ul> </li> </ul>                                           |
|-------------------------------|----------------------------------------------------------------------------------------------------|
| GEAFOL basic transformers 4GT | <ul> <li>Cast-resin transformers for highest requirements in terms of personal protection and fire load, suitable for operation in buildings without additional measures, particularly economical</li> <li>Variants provided in SIMARIS project:         <ul> <li>Apparent power from 630 kVA to 2,500 kVA</li> <li>Rated voltage (primary voltage) from 10 kV to 30 kV</li> </ul> </li> </ul>                 |
| GEAFOL 60                     | <ul> <li>Cast-resin transformers for highest requirements in terms of personal protection and fire load, suitable for operation in buildings without additional measures</li> <li>Variants provided in SIMARIS project (only for the Brazil country package):         <ul> <li>Apparent power from 75 kVA to 2,500 kVA</li> <li>Rated voltage (primary voltage) from 11.4 kV to 13.8 kV</li> </ul> </li> </ul> |

#### Oil transformers

On the last transformation stage from the power station to the consumer, distribution transformers provide the required energy for systems and buildings. Therefore, they must not only operate reliably and economically but also silently. Siemens oil distribution transformers meet these demands and are suitable for extreme climatic conditions and for installation in confined spaces – in distribution systems as well as in industrial plants.

### **Properties**

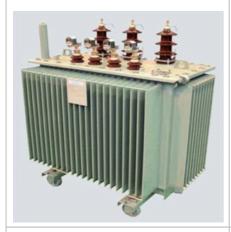

- Excellent electrical, mechanical and thermal properties
- Use of biodegradable cooling liquids
- Customized distribution transformers for almost every application and site
- Low values of loss and noise emission due to the use of silicon-alloyed electrical sheets

## Oil transformers hermetic 4HB

- For cost-effective operation without any specific requirements, maintenance-free
- Variants provided in SIMARIS project:
  - Apparent pow er from 50 kVA to 2500 kVA
  - Rated voltage (primary voltage) from 10 kV to 20 kV

## Oil transformers expansion tank 4JB

- For cost-effective operation without any specific requirements, higher thermal load
- Variants provided in SIMARIS project:
  - Apparent pow er from 50 kVA to 2500 kVA
  - Rated voltage (primary voltage) from 10 kV to 20 kV

# 8.3 Low-voltage switchboards

When planning with SIMARIS project, the **SIVACON S8** power distribution board, SIVACON S4 and SIVACON 8PT (only for China) Since not all countries can be equipped with the same systems, matching systems are displayed for selection dependent on the country setting you have chosen.

#### SIVACON S8

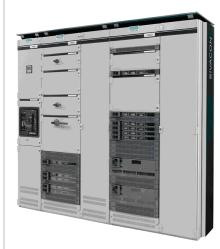

The SIVACON S8 low-voltage switchboards provide the optimum of plant safety thanks to power switchgear and controlgear (PSC) assemblies verified by type test. They ensure maximum personal safety owing to an arc fault proof door lock system. Devices can quickly be accessed for adjustments. The system includes a highly efficient ventilation system with maintenance benefits.

### **Properties**

Standards and regulations:

PSC power switchgear and controlgear assembly in accordance with IEC 60439-1, EN 60439-1

Protection against electric shock in accordance with DIN EN 50274
Testing under conditions of arcing due to an internal fault in accordance with IEC 61641

Clearance and creepage distances:

Rated impulse withstand voltage  $(U_{imp})$  12 kV

Overvoltage category IV

Degree of pollution 3

- Rated insulation voltage *U*<sub>i</sub> 1000 V, 50 / 60 Hz
- Rated operating voltage  $U_p$  up to 690 V
- Busbars 3-pole / 4-pole:

Main busbar at rear top

Rated currents  $I_n$  up to 7000 A

Rated peak withstand current  $I_{pk}$  up to 330 kA

Rated short-time withstand current  $I_{\rm CW}$  up to 150 kA, 1 s

- Degree of protection in accordance with IEC 60529, EN 60529 up to IP 55
- Form of internal separation in accordance with IEC 60439-1, EN 60439-1, Para. 7.7
   up to form 4

### Available mounting techniques

- Circuit-breaker panel with SENTRON 3WL up to 6300 A or 3VL up to 1600 A
- Universal installation technology panel for motor and cable feeders up to 630 A in withdraw able unit design with combination options with fixed-mounted design (compartment door) and in-line design 3NJ6 (plug-in)
- Panel for frequency converter, CEP and changeover
- In-line design 3NJ6 (plug-in) for cable feeders up to 630 A in plug-in design
- Fixed-mounted panel (front panel) for cable feeders up to 630 A and modular installation devices
- In-line design 3NJ4 (fixed-mounted) for cable feeders up to 630 A
- Reactive pow er compensation up to 600 kvar

#### SIVACON S4

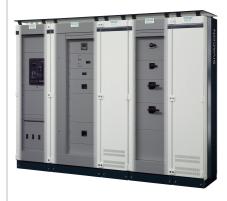

SIVACON S4 is apower switchgear and controlgear (PSC) assembly verified by type test.which is used in infrastructural supply in administrative and functional buildings, in the industry as well as in commercial buildings and public buildings like schools and hospitals. The concept of the SIVAACON S4 low-voltage power distribution board is characterized by a high degree of personal and plant safety.

This plant is only available for the following country settings: Brazil, China, the Netherlands, Austria, Poland, Portugal, Spain.

## **Properties**

Standards and regulations:

pow er sw itchgear and controlgear (PSC) assembly in accordance with IEC 60439-1/2, EN 60439-1/2

Protection against electric shock in accordance with DIN EN 50274

Testing under conditions of arcing due to an internal fault in accordance

Testing under conditions of arcing due to an internal fault in accordance with IEC 61641

Clearance and creepage distances:

Rated impulse withstand voltage  $(U_{imp})$  12 kV

Overvoltage category IV

Degree of pollution 3

- Rated insulation voltage U<sub>i</sub> 1000 V, 50 / 60 Hz
- Rated operating voltage U<sub>e</sub> up to 690 V

Busbars 3-pole / 4-pole:

Horizontal main busbars

Rated currents I<sub>n</sub>max. 4000 A

Rated peak withstand current  $I_{\rm pk}$ max. 220 kA Rated short-time withstand current  $I_{\rm CW}$ max. 100 kA, 1 s

- Degree of protection in accordance with IEC 60529, EN 60529 up to IP 55
- Form of internal separation in accordance with IEC 60439-1, EN 60439-1, Para. 7.7 up to form 4

## Available mounting techniques

- The circuit-breaker panel with SENTRON 3WL up to 3200 A or 3VL up to 1600 A
- In-line design 3NJ6 (plug-in) for cable feeders up to 630 A in plug-in design
- Fixed-mounted panel (module doors or panel door/ front cover) for cable feeders up to 1600 A
- In-line design 3NJ4 (fixed-mounted) for cable feeders up to 630 A
- Fixed-mounted panel for modular installation devices with panel door / front cover
- Panels with mounting plate, 19" guide frame

#### **SIVACON 8PT**

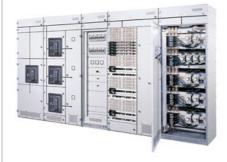

SIVACON 8PT low -voltage sw itchboards provide a standard solution for building installations and industrial design. The systems are built up from standardized modules which - thanks to their multitude of combination options - meet all requirements. Their high quality ensures a long service life and reliable plant operation.

This plant is only available in the "China" country setting.

#### **Properties**

Standards and regulations:

PSC pow er sw itchgear and controlgear assembly in accordance with IEC 60439-1,  $\mbox{EN}\,60439\text{-}1$ 

Testing under conditions of arcing due to an internal fault in accordance with IEC 61641

Clearance and creepage distances:

Rated impulse withstand voltage ( $U_{imp}$ ) 8 kV

Overvoltage category III

Degree of pollution 3

- Rated insulation voltage *U*<sub>1</sub> 1000 V, 50 / 60 Hz
- Rated operating voltage U<sub>e</sub> up to 690 V
- Busbars 3-pole / 4-pole:

Horizontal main busbars

Rated currents  $I_n$ max. 7400 A

Rated peak withstand current  $I_{pk}$ max. 375 kA

Rated short-time withstand current  $I_{CW}$  max. 150 kA, 1 s or max. 120 kA, 3 s

- Degree of protection in accordance with IEC 60529, EN 60529 up to IP 54
- Form of internal separation in accordance with IEC 60439-1, EN 60439-1, Para. 7.7
   up to form 4

## Available mounting techniques

- Circuit-breaker panel with SENTRON 3WT up to 3200 A, 3 WL up to 6300 A or 3VL up to 1600 A
- Fixed-mounted panel (front covers or front doors) for cable feeders or motor feeders up to 630 A
- Fixed-mounted panel for modular installation devices with panel door / front cover
- Panels with mounting plate

# 8.4 Busbar systems

**SIVACON 8PS** busbar trunking systems can meet all load demands reliably and safely with a complete product range for use from 40 A up to 6,300 A. The high short-circuit rating and low fire load as well as type-tested connections to SIVACON switchboards and GEAFOL transformers ensure maximum safety. The systems require little space, allow for a clear network design and can be installed quickly and retrofitted or adapted without any problems. The system also comprises communication-capable components. Enhanced safety is ensured through the high short-circuit rating, the low fire load and also through type testing.

| BD01 system | <ul> <li>To pow er electrical tools in w orkshops and for lighting systems</li> <li>Use from 40 A up to 160 A</li> <li>Rated operating voltage U<sub>e max</sub> 400 V</li> <li>Degree of protection up to IP 55</li> </ul>                                                                                      |
|-------------|----------------------------------------------------------------------------------------------------|
| BD2 system  | <ul> <li>For pow er transmission and distribution in the medium current range in office buildings and for transfer lines in all industrial sectors.</li> <li>Use from 160 A up to 1250 A</li> <li>Rated operating voltage U<sub>e max</sub> 690 V</li> <li>Degree of protection up to IP 55</li> </ul>           |
| LD system   | <ul> <li>For the transmission and distribution of high currents in trade fair halls, the automotive industry, heavy industries and on ships.</li> <li>Use from 1,100 A up to 5,000 A</li> <li>Rated operating voltage U<sub>e max</sub> 1,000 V</li> <li>Degree of protection IP 34/IP 54</li> </ul>             |
| LI system   | <ul> <li>For pow er transmission from the transformer to the main distribution board in the building.</li> <li>Use from 800 A up to 6,300 A</li> <li>Rated operating voltage U<sub>e max</sub> 690 V</li> <li>Degree of protection up to IP 55/IP 66</li> </ul>                                                  |
| LX system   | <ul> <li>For the transmission and distribution of high currents in large buildings, radio stations, data centres, and for chip and semiconductor production.</li> <li>Use from 800 A up to 6,300 A</li> <li>Rated operating voltage U<sub>e max</sub> 690 V</li> <li>Degree of protection up to IP 55</li> </ul> |

The overview shows the busbar trunking systems available at Siemens.

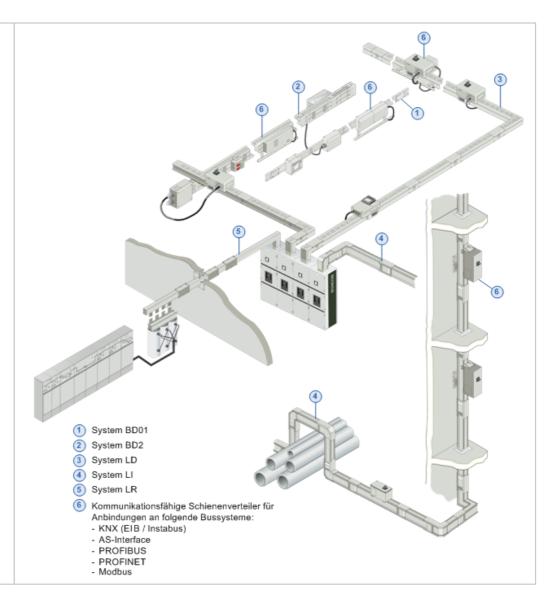

The overview states the designations of the various components of a busbar trunking system taking the BID2 system as an example.

1 Trunking unit 1 Junction unit 2 Junction unit 3 Supplementary equipment 3 Supplementary equipment 3 Supplementary equipment 5 Supplementary equipment 5 Supplementary equipment 5 Supplementary equipment 5 Supplementary equipment 6 Supplementary equipment 6 Supplementary equipment 7 Supplementary equipment 7 Supplementary equipment 7 Supplementary equipment 7 Supplementary equipment 8 Supplementary equipment 8 Supplement 8 Supplementary equipment 8 Supplementary equipment 8 Supplem

# 8.5 Distribution boards

In plannning projects for countries in which distribution boards in accordance with DIN systems must be used, SIMARIS project relies on the following distribution board types from the ALPHA DIN distribution board range which are tested in accordance with DIN EN 60439-1/3, DIN VDE 0603-1 for use as power sub-distribution boards.

# ALPHA AS DIN modular distribution boards

8GK14

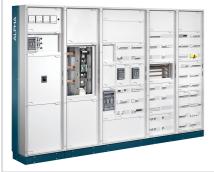

Degree of protection IP 55, safety class 1, for use up to 1250 A

## ALPHA 630 DIN floor-mounted distribution boards

8GK13

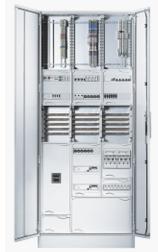

Degree of protection IP 55, safety class 1, for use up to 630 A

# ALPHA 400 DIN wall-mounted distribution boards

8GK11

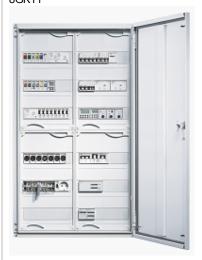

For surface-mounting, degree of protection IP43, safety class 1, for use up to 400 A

# ALPHA 160 DIN wall-mounted distribution boards 8GK10

For surface-mounting, degree of protection IP 43, safety class 2, for use up to 160 A

The components of the ALPHA distribution boards, i.e. the assembly kits and accessories, are provided in a platform structure.

In plannning projects for countries in which distribution boards in accordance with NF systems must be used, SIMARIS project relies on the following distribution board types from the ALPHA NF distribution board range which are tested in accordance with CEI EN 60439-1, IEC 60439-1, CEI EN 61 439-2, IEC 61 439-2 (ALPHA AS and ALPHA 630), or in accordance with CEI 23-48, CEI 23-49, CEI 23-51 (ALPHA 125) for use as pow er sub-distribution boards.

# ALPHA AS NF floor-mounted distribution board 8GK24

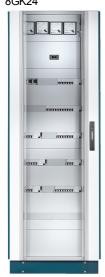

Degree of protection IP 55, safety class 1, for use up to 800 A

## ALPHA 630 NF Wall- and floormounted distribution board 8GK21, 8GK23

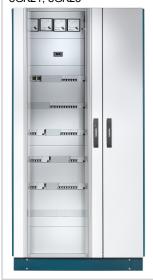

Degree of protection IP 55, safety class 1, for use up to 630 A

# ALPHA 125 NF Wall-mounted distribution board 8GK20

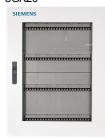

Degree of protection IP 43, safety class 1, for use up to 125 A

To configure low-current distribution projects in SIMARIS project, ALPHA SIMBOX small distribution board types are used as sub-distribution boards for low currents.

# $\label{eq:alpha-simbox} \textbf{ALPHA SIMBOX XL small distribution} \\ \textbf{boards}$

(DIN) 8GB

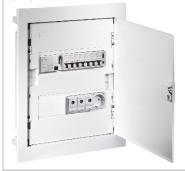

Flush-mounting, degree of protection IP 30, safety class 2, for use up to 63 A These distribution boards are tested in accordance with DIN VDE 0603, DIN 43871, IEC 60439-3 for use in countries using DIN systems.

# ALPHA SIMBOX T small distribution boards

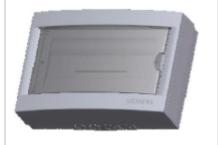

Flush-and surface-mounting, degree of protection IP 40, safety class 2, for use up to 60 A These distribution boards are tested for use in countries using IEC systems,on the basis of IEC 60670-1, IEC 60670-24.

# ALPHA SIMBOX MB small distribution board

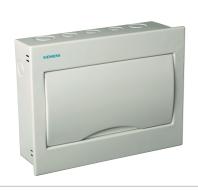

Flush mounting, degree of protection IP 30, safety class 2, for use up to 63 A. These distribution boards are only available for use in China. Consequently, they are only listed for selection if the country setting "China" was chosen.

To configure the functionality required for the project to be edited, devices, such as modular installation devices, moulded-case circuit-breakers, switch disconnectors, in-line type fuse switch disconnectors, are available that match your choice of distribution board type and size.

# 8.6 Charging units of electric vehicles

Wall-mounted charging units as well as charging stations are available to design projects with charging units for electric vehicles. They are tested in accordance with IEC/EN 61851 and IEC/EN 62196.

#### Wall box

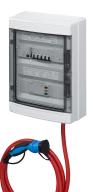

Wall-mounted charging unit for indoor and outdoor use, for private customers Charging connection: cable

Charging current: 16 A to 32 A, degrees of protection IP 44/ IP 55

## **Charging station**

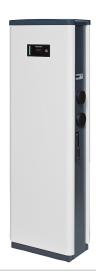

Stand-alone charging unit for indoor and outdoor use, for public customers Charging connection: socket

Charging current: 40 A to 80 A, degree of protection IP 44

### Published and Copyright © 2015:

Siemens AG Wittelsbacherplatz 2 80333 Munich, Germany

Siemens AG Energy Management Medium Voltage & Systems P.O. Box 3240 91050 Erlangen Germany

www.siemens.com/simaris

For more information, please contact our Customer Support Center. Tel.: +49 7000 – 7462747

or +49 911 895-7222

(charges depend on your provider)

Email: technical-assistance@siemens.com www.siemens.com/lowvoltage/technical-support

The information provided in this brochure contains merely general descriptions or characteristics of performance which in actual case of use do not always apply as described or which may change as a result of further development of the products. An obligation to provide the respective characteristics shall only exist if expressly agreed in the terms of contract.

All product designations may be trademarks or product names of Siemens AG or supplier companies whose use by third parties for their own purposes could violate the rights of the owners.

Subject to technical changes without prior notice • 12/15 © Siemens AG 2015 • Printed in Germany